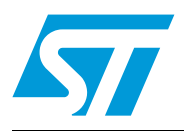

# STM32W108xx ZigBee® RF4CE library

# **Introduction**

This document describes the ST RF4CE library and how to use it to develop RF4CE compliant applications on an STM32W device. It describes the RF4CE protocol as defined by the ZigBee alliance and how the ST RF4CE library implements this protocol on STM32W devices. This document applies to the following STM32W108xx kits:

- STM32W108xx starter kit (part number: STM32W-SK)
- STM32W108xx extension kit (part number: STM32W-EXT)
- STM32W108xx low-cost RF control kit (part number: STM32W-RFCKIT)

A description on how to perform common RF4CE operations as well as certain architecturedependent operations is also included.

Finally, it describes reference applications for Target and Controller nodes as well as how to use an STM32W device with the ST RF4CE library alongside an external microcontroller (Coprocessor mode).

The ZigBee RF4CE library is designed to run on STM32W108 engineering samples and on the STM32W108xBU63 microcontroller.

*[Table 1](#page-0-0)* lists the microcontrollers and tools concerned by this user manual.

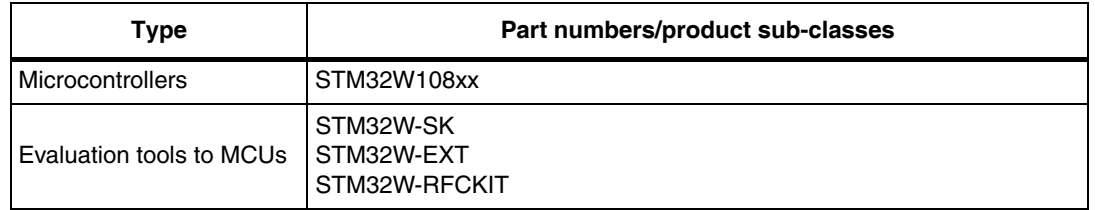

#### <span id="page-0-0"></span>Table 1. **Table 1. Applicable products and tools**

# **Contents**

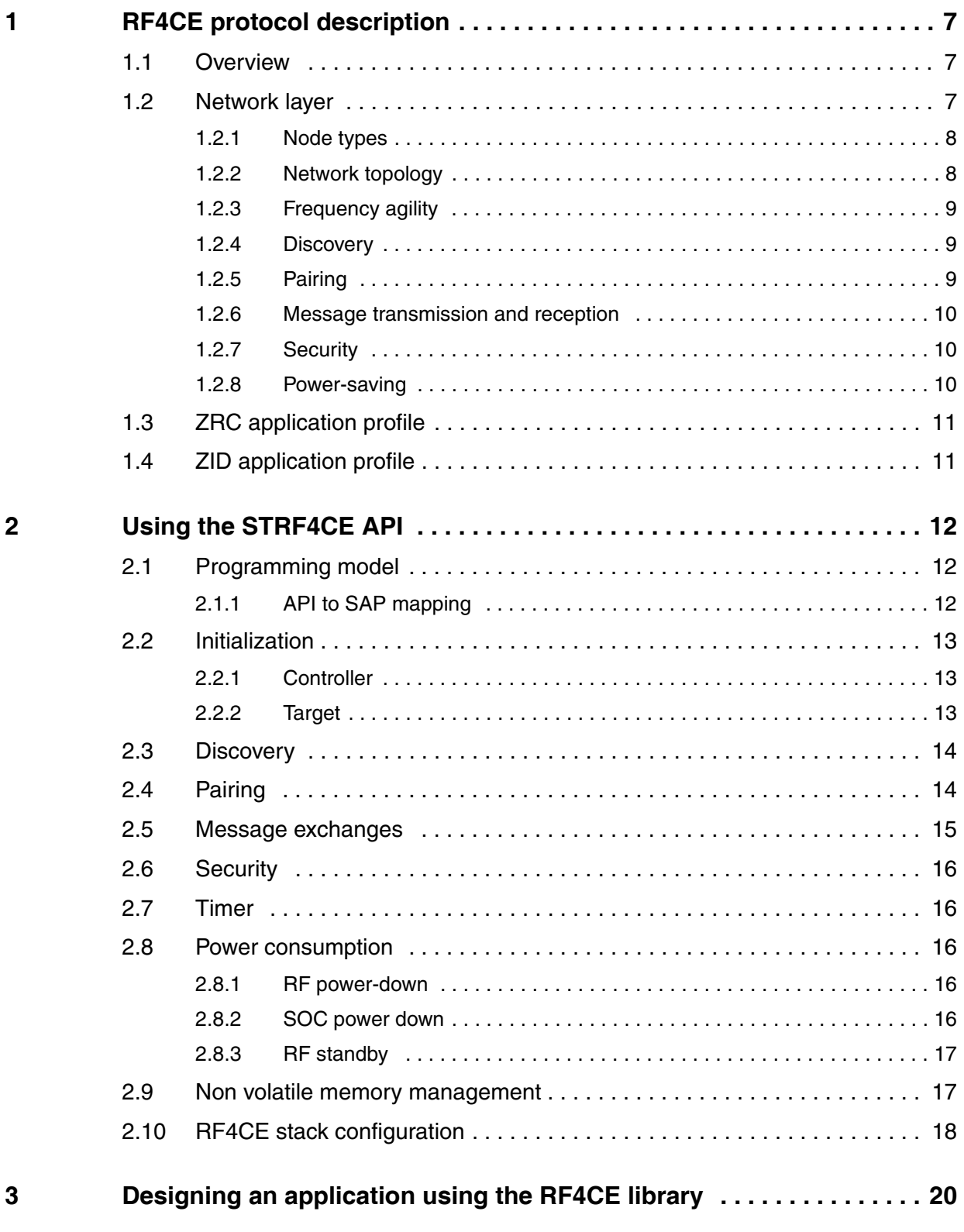

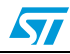

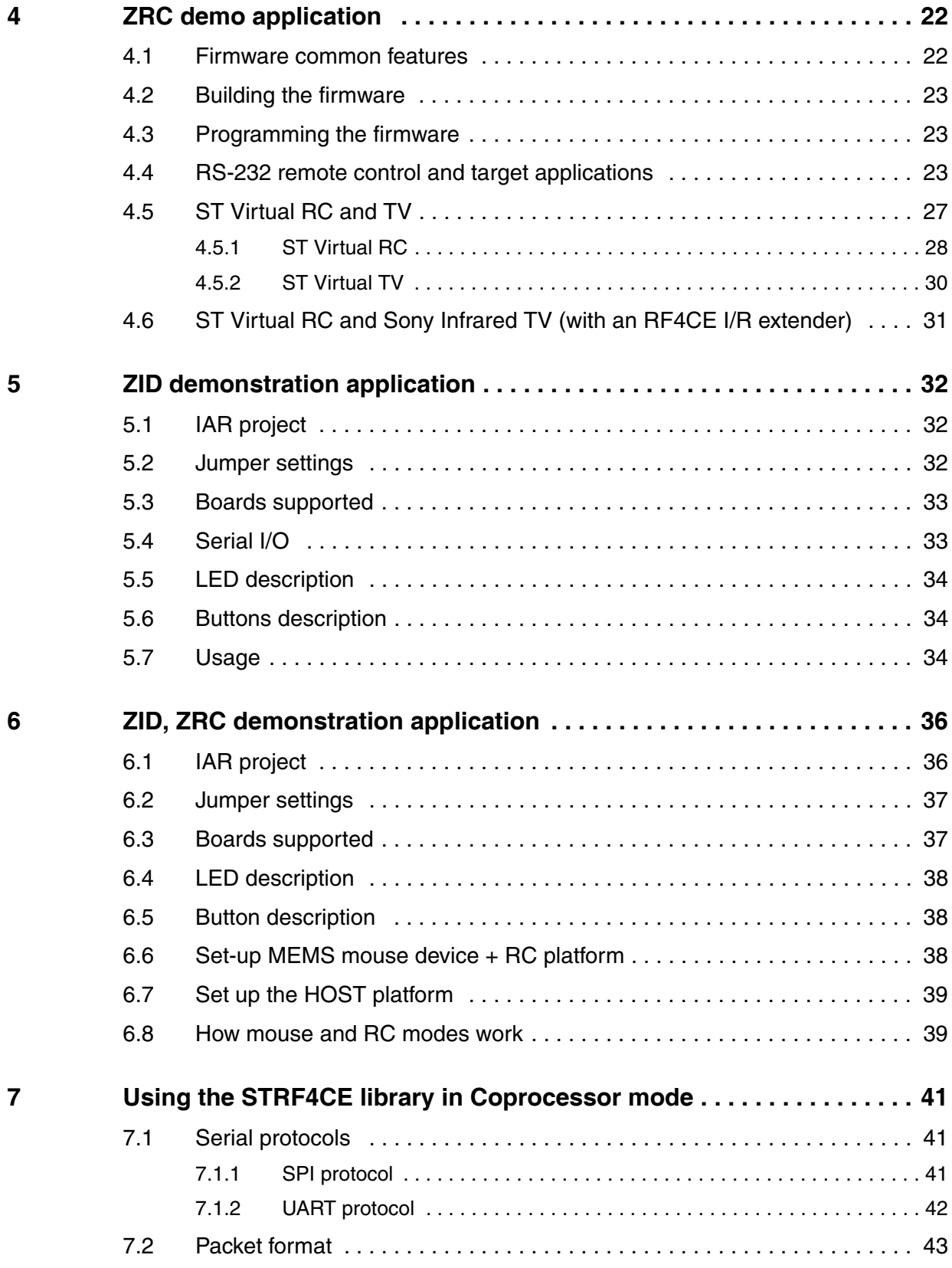

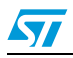

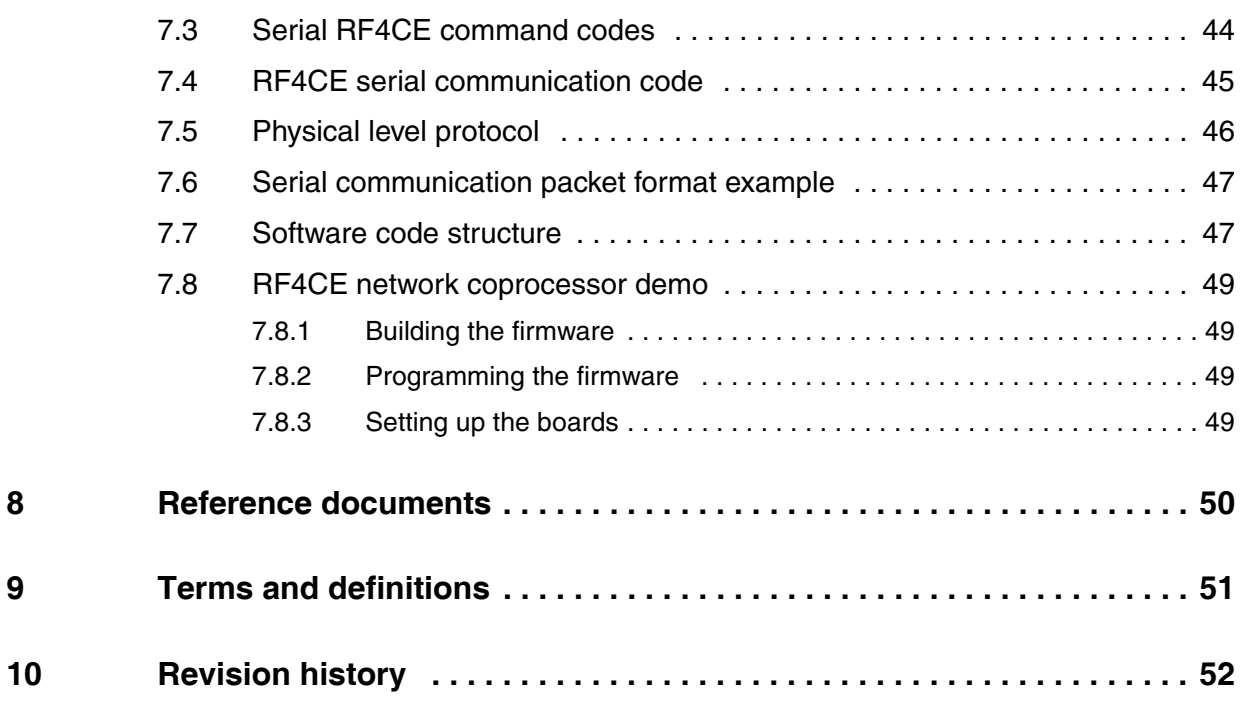

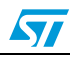

# **List of tables**

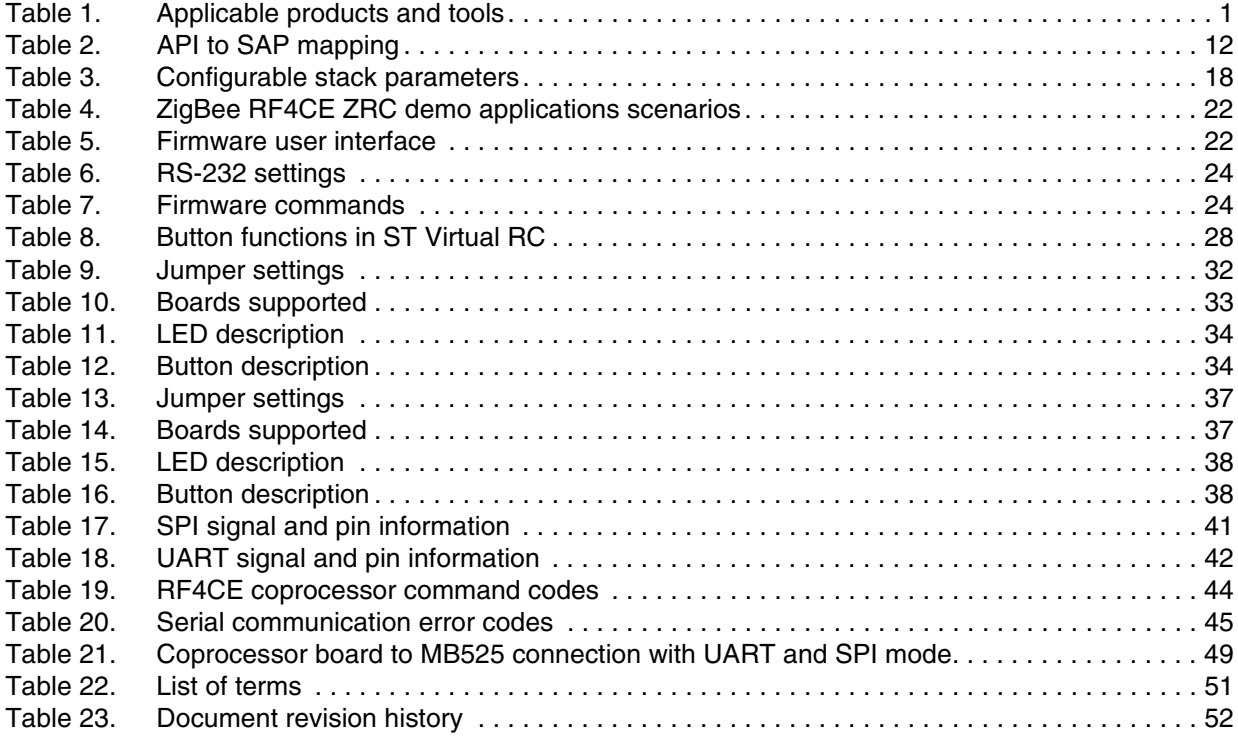

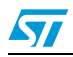

# **List of figures**

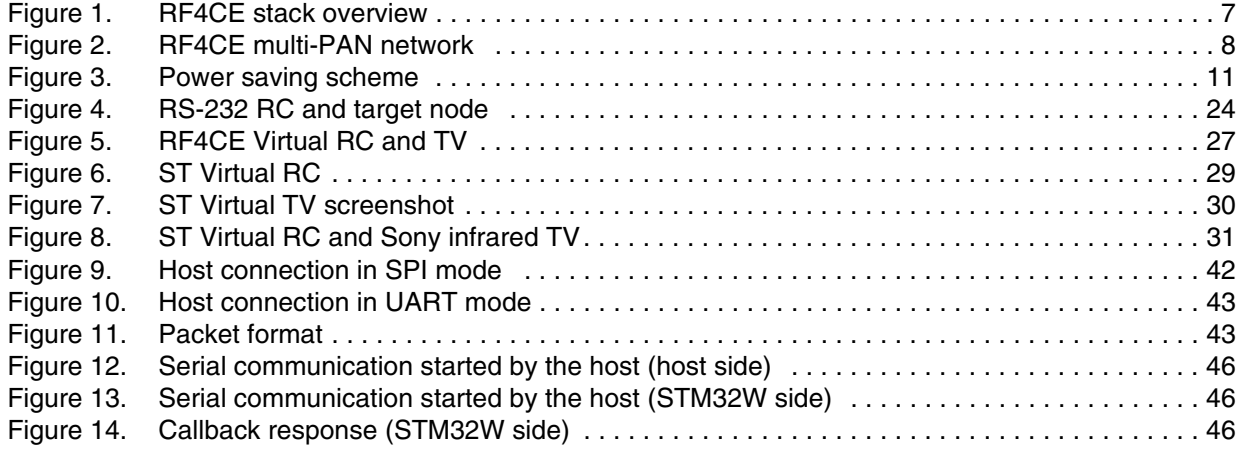

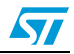

# <span id="page-6-0"></span>**1 RF4CE protocol description**

### <span id="page-6-1"></span>**1.1 Overview**

The ZigBee® RF4CE standard was created by a consortium of companies with the objective to deliver a standardized specification for RF-controlled home entertainment products.

RF (radio frequency) remote controls are faster, more reliable and provide more freedom to operate devices from greater distances by removing the line-of-sight barrier found in today's IR (infrared) remote controls. They also enable advanced features such as two-way communication between the device and the remote control, creating a richer experience for consumers.

The RF4CE standard defines a network layer plus two application profiles for consumer electronics ZRC and ZID. The following sections provide more details on the network layer and the application profiles.

# <span id="page-6-2"></span>**1.2 Network layer**

The RF4CE network stack is a thin, flexible and future-proof layer with the following features:

- Based on 2.4 GHz MAC/PHY IEEE 802.15.4 standard
- Co-exists with other 2.4 GHz technologies
- Support for interoperability
- Support for secure communications
- Powersave mechanisms implemented in network layer
- Simple and intuitive pairing mechanism
- Allow for vendor-specific applications and transactions
- Support for many different applications

*[Figure 1](#page-6-3)* shows a layered representation of the RF4CE stack. For more details about the network layer, please refer to [1].

#### <span id="page-6-3"></span>**Figure 1. RF4CE stack overview**

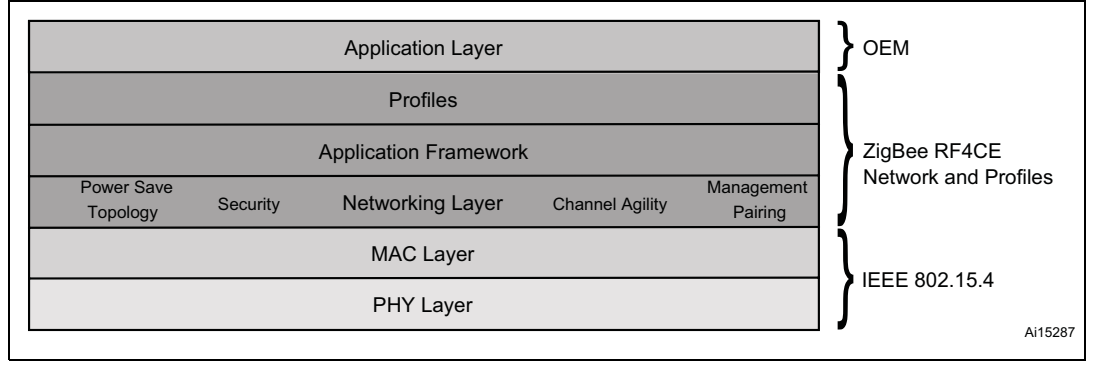

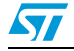

#### <span id="page-7-0"></span>**1.2.1 Node types**

The RF4CE standard defines only two node types with different roles:

- Target Node with the following capabilities:
	- Network Startup
	- Full PAN capability
	- Accepts or declines a pairing request
	- Makes decision on operating channel (frequency agility)

Controller Node with the following capabilities:

- Initiates pairing and discovery process with Target nodes
- Implements frequency agility
- On-demand communication

#### <span id="page-7-1"></span>**1.2.2 Network topology**

ZigBee RF4CE PANs are essentially point-to-point or star topologies with a single node acting as the target device and one or many nodes acting as remote controls. No routing is allowed and communication happens between nodes within RF range.

The ZigBee RF4CE network also supports multiple PANs and participation in multiple networks (*[Figure 2](#page-7-2)*).

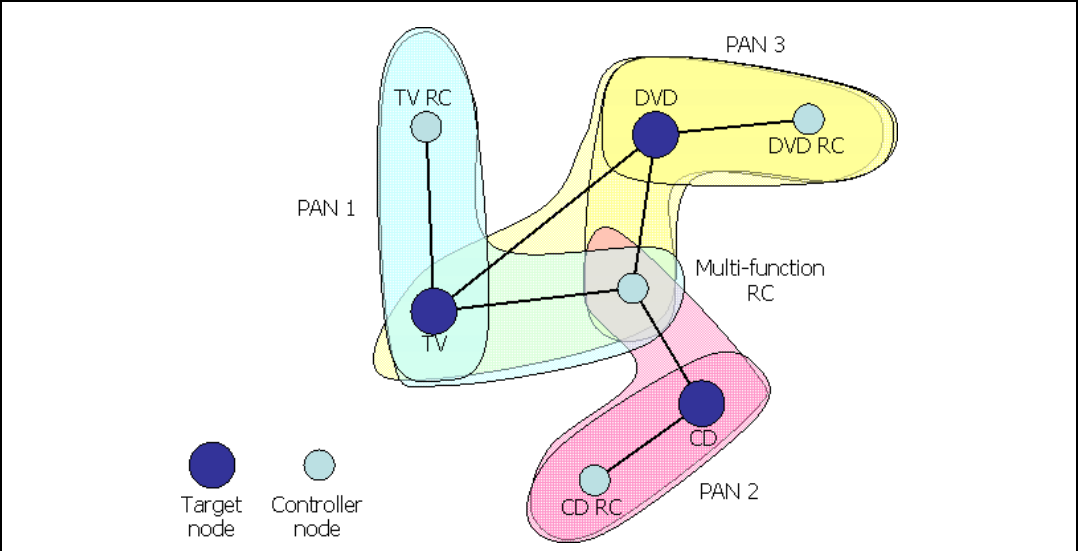

<span id="page-7-2"></span>**Figure 2. RF4CE multi-PAN network** 

*[Figure 2](#page-7-2)* illustrates an example ZigBee RF4CE topology which includes three target nodes: a TV, a DVD and a CD player where each target node creates its own RC PAN. The TV, DVD and CD player also have dedicated remote controls which are paired to each appropriate target node. A multi-function remote control, capable of controlling all three target nodes itself, is added to the network by successively pairing to the desired target nodes. The DVD is also paired with the TV so that an external channel can be selected on the TV when a DVD is played.

As a consequence, this remote control network consists of three separate remote control PANs: one managed by the TV (PAN 1) containing the TV remote control, the multi-function

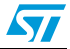

remote control and the DVD; a second managed by the CD player (PAN 2) containing the CD remote control and the multi-function remote control and a third managed by the DVD (PAN3) containing the DVD remote control, multi-function remote control and the TV.

#### <span id="page-8-0"></span>**1.2.3 Frequency agility**

ZigBee RF4CE networks operate on the following IEEE 802.15.4 channels:

- Channel 15: 2.425 GHz
- Channel 20: 2.450 GHz
- Channel 25: 2.475 GHz

Both target and controller node types support frequency agility.

Target nodes specify the PAN base frequency and can decide to switch frequencies on adverse channel conditions. The detection of a channel busy condition is implementation dependent.

Frequency reacquisition is achieved through a mechanism that allows other nodes by trying each frequency and once found, the new channel information is stored for future communications.

#### <span id="page-8-1"></span>**1.2.4 Discovery**

The discovery procedure builds a list of devices in the "RF vicinity".

Discovery requests are sent by the originating device (for example, a RC) and use a broadcast, multi-channel service so that multiple devices can respond.

The discovery request also contains originator information to allow the device to respond.

When a discovery request is received, recipient devices normally inform the application of the event. The application decides whether or not to respond to the discovery request.

The recipient device (for example, a television) sends a discovery response directly back to the originator (for example, a RC) using a unicast service.

The discovery response contains recipient information.

When the discovery procedure is completed, originator devices inform the application of all discovery information.

The application then decides whether to pair with a particular device.

#### <span id="page-8-2"></span>**1.2.5 Pairing**

Pairing is a procedure required to establish a link between two devices in radio range that wish to communicate.

Pairing is required prior to device communications and it is performed only once. Pairing information is stored in non-volatile memory so that it can be retrieved after power cycling.

Pairing is similar to discovery where originator and recipient information is exchanged and the application has full control of whether to accept or not.

Both originator and recipient devices create pairing table entries that contain addressing information and security information, if applicable.

The application uses these entries via a reference index.

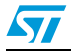

#### <span id="page-9-0"></span>**1.2.6 Message transmission and reception**

Message exchanges are supported between paired devices only.

Transmission options include:

- Acknowledged
	- Originator data is confirmed by the recipient
- Unacknowledged
	- Originator data is not confirmed by the recipient
- **Unicast** 
	- Originator data is sent to a specific recipient
- **Broadcast** 
	- Originator data is sent to all recipients
- Single channel
	- Originator attempts transmission on the expected channel only
- **Multiple channel** 
	- Originator attempts transmission using frequency re-acquisition mechanism
	- All data can be sent secured or unsecured

The options can be combined depending on the application, for example:

- RCs typically use acknowledged, unicast and multiple channel options
- Target devices typically use unacknowledged, unicast and single channel options

#### <span id="page-9-1"></span>**1.2.7 Security**

Security is established when pairing nodes that support security in their node capabilities.

The security mechanism has the following features:

- Utilizes AES-128 encryption
- Security mode: ENC-MIC-32
- Data confidentiality (via payload encryption)
- Data authentication (via Message Integrity Code)
- Replay protection (via frame counter)
- Nodes use 128-bit link keys
- Keys are generated automatically, if security is supported
- Keys are stored in the pairing table

The application can decide which transmissions require the use of security.

#### <span id="page-9-2"></span>**1.2.8 Power-saving**

The RF4CE specification defines a 2-state power-saving scheme: Active and Standby.

In normal use cases, RCs simply power off when no buttons are being pressed, while target devices must also use power-saving techniques when in Standby.

Targets must also ensure a reasonable (human) reaction time to exit from Standby.

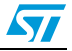

To achieve this, power-saving techniques use an active period during which the target wakes up, and a duty cycle after which the device repeats the active period as shown in *[Figure 3](#page-10-2)*.

<span id="page-10-2"></span>**Figure 3. Power saving scheme** 

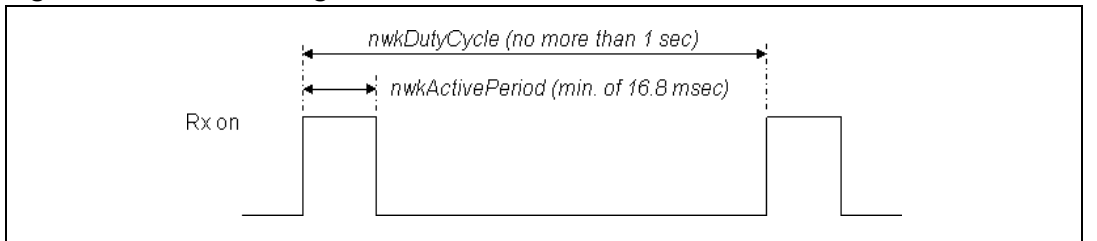

# <span id="page-10-0"></span>**1.3 ZRC application profile**

The ZRC application profile is the first application profile defined for the RF4CE protocol. It aims at replacing remote controls that use traditional infrared technology.

It defines a very simple push-button pairing process between the remote control and the target device. The mechanism works in conjunction with existing ZigBee RF4CE discovery and pairing mechanisms. Discovery, pairing and security (optional) all take place at a single press of a button.

This application profile also defines a set of commands for basic CE device control, such as remote control pressed, remote control repeated and remote control released.

Refer to Document [3] for a description of these embedded HDMI CEC commands.

The ZRC also provides support for manufacturer-specific commands.

# <span id="page-10-1"></span>**1.4 ZID application profile**

The ZID application profile is the second application profile defined for the RF4CE protocol. It defines commands and procedures to enable devices such as mice, touchpads, keyboards, wands, Riva wheels or RC pointers.

The RF4CE ZID profile defines the over-air commands and mechanisms required to allow a Human interface device (HID) class device to communicate with a host. The profile defines two types of device: a HID class device and a HID adaptor. The HID class device can be used to support devices such as keyboards, mice or touchpads and the HID adaptor can be used to communicate through a HID class driver to some PC or other embedded host.

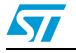

# <span id="page-11-0"></span>**2 Using the STRF4CE API**

### <span id="page-11-1"></span>**2.1 Programming model**

The STRF4CE library is a very efficient implementation based on a MAC/PHY layer specifically tailored for RF4CE applications. It features a simple and efficient NVM management system that stores non-volatile data and preserves the network layer state using power cycling methods.

An RF4CE API also implements power management functions only for the radio part in compliance with RF4CE specifications.

The same code base is used for both the target and controller node types.

The API is defined with a map close to the SAP defined in the specification.

The API is designed and implemented to be non-blocking; that is, the network layer operations will give back control to the application when waiting for an event.

The core of an RF4CE compliant application is implemented through a never-ending loop where the network layer state machine and application state machine are run.

```
while (1) {
  /* Non blocking call to run the application state machine */
  ApplicationTick();
  /* Non blocking call to run the network layer state machine */
  (void) NWK_Tick();
```
#### <span id="page-11-2"></span>**2.1.1 API to SAP mapping**

}

The API provided by the STRF4CE library defines a set of functions that implement SAP mapping according to *[Table 2](#page-11-3)*. In the table, the term 'F' means that the SAP is implemented as a function call, the term 'RF' means that the SAP is implemented as a function return value and the term 'C' means that the SAP is implemented as a function callback called in the context of NWK\_Tick and is provided by the user.

Each API returns the following values:

- SUCCESS: Operation completed successfully
- RF4CE\_SAP\_PENDING: Operation started and pending; final result will be given by the matching callback.
- RF4CE\_BUSY: Operation not started because the network layer is still performing some other operation or the network layer has not been initialized.
- Any other value: Error in the context of the specific operation.

| <b>SAP</b>         | Req | Conf      | Ind | <b>Rsp</b> |
|--------------------|-----|-----------|-----|------------|
| AUTO-DISC          |     | С         |     |            |
| <b>COMM-STATUS</b> |     |           | С   |            |
| <b>DISCOVERY</b>   |     |           | С   |            |
| GET/SET            |     | <b>RF</b> |     |            |

<span id="page-11-3"></span>**Table 2. API to SAP mapping**

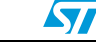

| . .<br>- -    |     |           |     |            |
|---------------|-----|-----------|-----|------------|
| <b>SAP</b>    | Req | Conf      | Ind | <b>Rsp</b> |
| <b>PAIR</b>   | F   | C         | C   | F          |
| <b>RESET</b>  | F   | <b>RF</b> |     |            |
| RX-ENABLE     | F   | <b>RF</b> |     |            |
| <b>START</b>  | F   | C         |     |            |
| <b>UNPAIR</b> | F   | C         | C   | F          |
| UPDATE-KEY    | F   | <b>RF</b> |     |            |
| <b>DATA</b>   | F   | C         | С   |            |

**Table 2. API to SAP mapping (continued)**

## <span id="page-12-0"></span>**2.2 Initialization**

The network layer is initialized by calling the NWK\_Init API. The NWK\_Init API is used to initialize the network layer according to the following parameters:

- 1. nodeCap: the node capabilities as defined by RF4CE specifications.
- 2. forceColdStart: If set to 'True', this boolean parameter allows the network layer to perform a cold start (for example, the first startup outside the factory). Otherwise it will perform a warm start, as defined by RF4CE specifications.

In normal use scenarios, the API should be called using the defined node capabilities and with forceColdStart set to FALSE.

If there is a mismatch between the content of the NVM memory and the node capabilities, the value RF4CE\_NVM\_DATA\_INVALID is returned meaning that the NVM data contains invalid data; in this case, an initialization with a forced cold start is required. This is normally requested once when the device is first used outside the factory or in very special cases, but not, for example, in the event of power loss (such as a battery replacement).

#### <span id="page-12-1"></span>**2.2.1 Controller**

The controller is initialized immediately and its status is returned accordingly. If the call is successful, the value 'SUCCESS' is returned and the network layer is ready for communication. An example code for controller initialization is:

```
status = NWK_Init(0, FALSE);
if (status == RF4CE_NVM_DATA_INVALID) {
    /* If warm start fails, try cold start */
   status = NWK_Init(0, TRUE);
}
```
#### <span id="page-12-2"></span>**2.2.2 Target**

The Network layer is initialized immediately in case of a warm start returning SUCCESS. In case of a cold start, the API will return RF4CE\_SAP\_PENDING, meaning that network initialization will be completed with the call of the user-defined callback NLME\_START\_confirm. An example code for target initialization is:

```
void NLME START confirm (uint32 t *status)
{
```
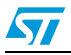

```
 printf("RF4CE network started\r\n");
   networkStarted = TRUE;
}
status = NWK Init(1, FALSE);
if (status == RF4CE_NVM_DATA_INVALID) {
    /* If warm start fails, try cold start */
    status = NWK_Init(1, TRUE);
    while (networkStarted == FALSE) {
   (void) NWK_Tick();
 }
}
```
### <span id="page-13-0"></span>**2.3 Discovery**

A device discovery operation is started either in a target or controller node with a call to the NLME\_DISCOVERY\_request API with the appropriate parameters. In case of success, the API returns the RF4CE\_SAP\_PENDING value and the discovery result is communicated through the user-defined callback NLME\_DISCOVERY\_confirm.

Only target nodes are notified of device discoveries by the user-defined callback NLME\_DISCOVERY\_indication. The target node can respond to a discovery indication using a NLME\_DISCOVERY\_response API. In case of success, this API returns the RF4CE\_SAP\_PENDING value and the discovery response status is communicated through the user-defined callback COMM\_STATUS\_indication.

An example code for device discovery is:

```
 uint32_t status;
 NLME_DISCOVERY_REQUEST_Type param;
 param.DstPANId = 0xFFFF;
 param.DstNwkAddr = 0xFFFF;
 param.OrgAppCapabilities = 0x12;
 param.OrgDevTypeList[0] = 0x01;
 param.OrgProfileIdList[0] = 0x01;
 param.SearchDevType = 0xFF;
 param.DiscProfileIdListSize = 0x01;
 param.DiscProfileIdList = {0x01, 00};
 param.DiscDuration = 0x0016e36;
status = NLME_DISCOVERY_request (&param);
```
## <span id="page-13-1"></span>**2.4 Pairing**

Device pairing is required prior to starting any communication with an RF4CE node. Device pairing can be started either in a target or controller node with a call to the NLME\_PAIR\_request API with the appropriate parameters. In case of success, the API

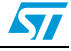

returns RF4CE\_SAP\_PENDING and a pairing operation result is communicated through the callback NLME\_PAIR\_confirm.

The target node can respond to a pair indication using an NLME\_PAIR\_response API. In case of success, this API returns the value RF4CE\_SAP\_PENDING and the pair response status is communicated through the user-defined callback COMM\_STATUS\_indication.

An example code for device pairing is:

```
uint32_t status;
NLME_PAIR_REQUEST_Type param;
IEEEAddr dstLongAddr = {0x00, 0x11, 0x22, 0x33, 0x44, 0x55, 0x66, 0x77};
param.LogicalChannel = 15;
param.DstPANId = 0x1234;
memcpy(param.DstIEEEAddr, dstLongAddr, sizeof(IEEEAddr));
param.OrgAppCapabilities = 0x13;
param.OrgDevTypeList[0] = 0x01;
param.OrgProfileIdList[0] = 0x01;
param.KeyExTransferCount = 3;
status = NLME PAIR request(&\text{param});
```
### <span id="page-14-0"></span>**2.5 Message exchanges**

Messages are transmitted through the use of the NLDE\_DATA\_request and can be sent by both a controller node and a target node. The RF4CE standard states that the following types of communication are possible:

- Controller to target
- Target to controller
- Target to target

Messages can be exchanged only between nodes that have previously been paired; that is, a valid pairing entry exists in the pairing table.

In case of success, the API returns RF4CE\_SAP\_PENDING and the message transmission result is communicated through the call of NLDE\_DATA\_confirm. Any other value returned by the API should be considered as an error condition.

Message reception is indicated to the user application through the user-defined callback NLDE\_DATA\_indication.

An example message exchange is:

```
uint32_t status;
NLDE_DATA_REQUEST_Type param;
param.nsduLength = 1;
param.nsdu[0] = 0x11;param.PairingRef = 0;
param.ProfileId = 0x01; //Consumer Electronics Remote control
param.VendorId = 0xfff1; //Test vendor id #1
param.TxOptions = 0x4c; // Unicast - nwk address - ack - security -
```
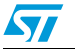

Doc ID 17097 Rev 4 15/53

```
 // multiple channel - no channel designator
                            // - vendor specific
status = NLDE_DATA_request(&param);
```
### <span id="page-15-0"></span>**2.6 Security**

The security is automatically activated by the stack when the node capabilities of paired nodes show that the node supports security (see nodeCap parameters in *[Section 2.2](#page-12-0)*).

Even if the security is enabled over a couple of paired nodes, the application has still the ability to select between secure and non-secure communications when using the NLDE\_DATA\_request API. If the security is not enabled, only non-secure communications are allowed.

#### <span id="page-15-1"></span>**2.7 Timer**

A simple timer API is used by the stack to handle timeouts and delays. The timer has a resolution of 1 µs.

An application can use both API TIME CurrentTime and TIME ELAPSED timers.

#### <span id="page-15-2"></span>**2.8 Power consumption**

The stack contains a built-in mechanism to support power-saving schemes.

#### <span id="page-15-3"></span>**2.8.1 RF power-down**

The power-down of the RF part is achieved through a call to NLME\_RX\_ENABLE\_request with RxOnDuration parameters set to 0.

The stack confirms the power-down of the RF part when the NWK\_Tick API return value has the bit RF4CE\_STATE\_POWER\_DOWN set.

An example code for RF power-down is:

```
NLME_RX_ENABLE_request(0);
while ((NWK_Tick() & RF4CE_STATE_POWER_DOWN) == 0);
```
A helper function NWK\_PowerDown() is provided to implement the above code and its use is recommended.

The stack can be brought back to normal operation with a call to NLME\_RX\_ENABLE\_request with RxOnDuration parameters set to 0xFFFFFF or using the helper function NWK\_PowerUp(FALSE).

#### <span id="page-15-4"></span>**2.8.2 SOC power down**

For a maximum battery life in real-life applications, it could be useful to shut down the entire SOC. In this case, the sequence of operations should be as follows:

NWK\_PowerDown();

ATOMIC(

/\* Configure RX, TX pins to achieve minimum power consumption on MB851 \*/

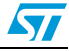

```
GPIOB->ODR \&= ~((1 << 1) | (1 << 2));
   halGpioConfig(PORTB_PIN(1), GPIO_Mode_IN_PUD);
    halGpioConfig(PORTB_PIN(2), GPIO_Mode_IN_PUD);
    halPowerDown();
   halSleepWithOptions(SLEEPMODE_NOTIMER,
BUTTON_S1_WAKE_SOURCE|UART_RX_WAKE_SOURCE | 0x20); //DeepSleep 2; 0x20 is 
to keep happy Primer 2
    halPowerUp();
    );
  NWK_PowerUp(TRUE);
   uartInit();
```
#### <span id="page-16-0"></span>**2.8.3 RF standby**

RF4CE specifications define a mechanism used to reduce the power consumption using the NLME\_RX\_ENABLE\_request function with parameter RxOnDuration set to nwkActivePeriod. A simple piece of code to activate standby is shown below:

```
 {
         uint32_t activePeriod;
         NLME_Get (nwkActivePeriod_ID, 0, &activePeriod);
        NLME_RX_ENABLE_request(activePeriod);
 }
```
### <span id="page-16-1"></span>**2.9 Non volatile memory management**

The ST RF4CE stack contains a module used to manage NVM storage using 1 Kbyte of Flash memory. NVM usage is transparent to the user, but some interaction with the application is required to limit Flash wearing.

Flash wearing is limited using a cache of the NVM data in RAM. This cache needs to be flushed into the actual flash periodically, so that it is not lost in case of a power failure. The following code provides an example of how to flush the NVM cache:

```
retVal = NWK_Tick();
  /* Check whether cache flush is required */
  if (retVal & RF4CE_STATE_NEED_CACHE_FLUSH) {
 NWK_Flush();
  }
```
The NWK\_Tick return value gives an indication when cache and NVM are not consistent.

A call to NWK\_Flush() is not mandatory and can be delayed if necessary since the NWK\_Flush operation requires about 40 ms to complete. The application can choose when it is more appropriate to call it and how often.

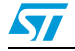

## <span id="page-17-0"></span>**2.10 RF4CE stack configuration**

The ST RF4CE library allows the configuration of certain stack parameters at run time. These stack parameters (*[Table 3](#page-17-1)*) are, according to the specification, constants but implementation-dependent.

| <b>Name</b>                | Valid range        | <b>Default</b><br>value | <b>Description</b>                                                       |
|----------------------------|--------------------|-------------------------|--------------------------------------------------------------------------|
| nwkcMaxNodeDescListSize    | Not specified      | 3                       | Not changeable without<br>recompiling the stack.                         |
| nwkcMaxPairingTableEntries | Not specified      | 5                       | Not changeable without<br>recompiling the stack.                         |
| nwkcNodeCapabilities       | Not specified      | N/A                     | Do not change this, but use<br>NWK Init to set the node<br>capabilities. |
| nwkcVendorIdentifier       | 16 bit value       | 0xFFF1                  | Vendor ID, please use<br>NWK Config to change it.                        |
| nwkcVendorString           | 7-character string | "ST"                    | Vendor string, please use<br>NWK Config to change it.                    |

<span id="page-17-1"></span>Table 3. **Table 3. Configurable stack parameters**

For a complete description of the parameters, please refer to documents [1], [2] and [6].

The stack configuration is required prior to cold starting the stack using NWK\_Init; it is stored in the non volatile memory.

The following code shows how to configure the stack using NWK\_Config:

```
void NLME_START_confirm (uint32_t *status)
{
   printf("RF4CE network started\r\n");
   networkStarted = TRUE;
}
status = NWK_Init(0, FALSE);
if (status == RF4CE_NVM_DATA_INVALID) {
    /* If warm start fails, try cold start */
    uint16_t myVendorId = 0xabcd;
    NWK_Config(nwkcVendorIdentifier_ID, &myVendorId);
    NWK_Config(nwkcVendorString_ID, "Vendor");
    status = NWK_Init(1, TRUE);
    while (networkStarted == FALSE) {
   (void) NWK_Tick();
    }
}
```
All other network parameters can be modified using the NLME Set API.

Below is an example of how to set up the nwkUserString parameter. This should be done only once after a cold start.

```
NLME_SET_Type val;
```
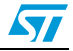

```
val.NIBAttribute = nwkUserString_ID;
val.NIBAttributeIndex = 0;
val.NIBAttributeValue = "STM32W Target";
```
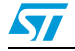

# <span id="page-19-0"></span>**3 Designing an application using the RF4CE library**

```
The code below shows a skeleton application for implementing an RF4CE target device.
#include "rf4ce.h"
void NLDE_DATA_confirm(NLDE_DATA_CONFIRM_Type *param)
{
   < Your code here >;
}
void NLME_START_confirm(uint32_t *status)
{
  printf("RF4CE network started\r\n");
  networkStarted = TRUE;
}
void NLME_AUTO_DISCOVERY_confirm(NLME_AUTO_DISCOVERY_CONFIRM_Type
  *param)
{
   < Your code here >;
}
void NLME_DISCOVERY_confirm (NLME_DISCOVERY_CONFIRM_Type *param)
{
  < Your code here >;
}
void NLME_PAIR_confirm(NLME_PAIR_CONFIRM_Type *params)
{
   < Your code here >;
\lambdavoid NLME_UNPAIR_confirm(NLME_UNPAIR_CONFIRM_Type *param)
{
   < Your code here >;
}
void NLDE_DATA_indication(NLDE_DATA_INDICATION_Type *param);
{
   < Your code here >;
}
void NLME_DISCOVERY_indication(NLME_DISCOVERY_INDICATION_Type *param)
{
  < Your code here >;
}
void NLME_PAIR_indication (NLME_PAIR_INDICATION_Type *params)
{
   < Your code here >;
}
void NLME_COMM_STATUS_indication (NLME_COMM_STATUS_INDICATION_Type *params)
{
```
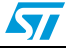

```
 < Your code here >;
}
void NLME_UNPAIR_indication (uint8_t *PairingRef)
{
   < Your code here >;
}
int main (void)
{
  /* Initialization phase */
  ........
   /* init serial */
/* Initialize serial interface */
................
status = NWK_Init(1, FALSE);
   if (status == RF4CE_NVM_DATA_INVALID) {
      /* If warm start fails, try cold start */
     uint16_t myVendorId = 0xabcd;
     NWK_Config(nwkcVendorIdentifier_ID, &myVendorId);
     NWK_Config(nwkcVendorString_ID, "Vendor");
     status = NWK_Init(1, TRUE);
     while (networkStarted == FALSE) {
  (void) NWK_Tick();
      }
   }
  while (1) {
  /* Non blocking call to advance application state machine */
  ApplicationTick();
  /* Non blocking call to advance network layer state machine */
  (void) NWK_Tick();
   }
}
```
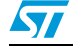

# <span id="page-21-0"></span>**4 ZRC demo application**

The ZigBee RF4CE demo applications target the ZigBee RF4CE ZRC (Consumer electronic remote control) profile for remote control and target devices for the scenarios listed in *[Table 4](#page-21-2)*.

<span id="page-21-2"></span>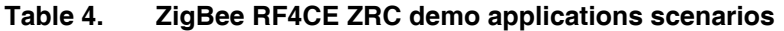

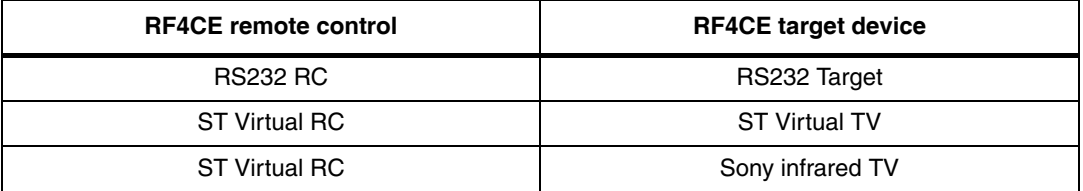

All combinations between RCs and targets are supported.

These scenarios demonstrate simple RF4CE interactions between an RC and a target device with:

- Discovery and pairing
- Secure communications
- Data transmission
- Power management

The STM32W108 RF4CE ZRC firmware is the same in both RC and target devices and can be used in different scenarios according to *[Section 4.4: RS-232 remote control and target](#page-22-2)  [applications](#page-22-2)*, *[Section 4.5: ST Virtual RC and TV](#page-26-0)* and *[Section 4.6: ST Virtual RC and Sony](#page-30-0)  [Infrared TV \(with an RF4CE I/R extender\)](#page-30-0)*.

This firmware can also be considered as a reference application for customers who want to implement a ZRC profile on top of the ZigBee RF4CE stack.

### <span id="page-21-1"></span>**4.1 Firmware common features**

The RF4CE ZRC firmware provides a user interface, through an RS-232 interface, with LEDs and push-buttons. When loaded on any board, the firmware user interactions are those described in *[Table 5](#page-21-3)*.

| User interface item | <b>Direction</b> | <b>Description</b>                                                        |
|---------------------|------------------|---------------------------------------------------------------------------|
| I RS-232 via USB    | Input/Output     | Command line interface (see Section 4.4)                                  |
| LED D3 (Yellow)     | Output           | Heartbeat LED should be flashing at all times, except when<br>in Standby. |

<span id="page-21-3"></span>Table 5. **Firmware user interface** 

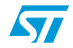

| User interface item | <b>Direction</b> | <b>Description</b>                                                                         |  |
|---------------------|------------------|--------------------------------------------------------------------------------------------|--|
| LED D1 (Green)      | Output           | ON: RF4CE network initialized as target.                                                   |  |
|                     |                  | OFF: RF4CE network layer not initialized or initialized as<br>remote control.              |  |
|                     |                  | Blinks every sec:<br>RF4CE network layer cold start in progress.                           |  |
|                     |                  | Blinks every 0.2 sec:<br>RF4CE target node waiting for pairing from remote control.        |  |
|                     |                  | LED D1 OFF: Press to start the node as a target.                                           |  |
| Push-button S1      | Input            | LED D1 ON: Press to enable pairing.                                                        |  |
|                     |                  | LED D1 ON: Press for more than 2 seconds to bring the<br>RF4CE node to unconfigured state. |  |

**Table 5. Firmware user interface (continued)**

The following subsection provides a description of the building and running steps of the demonstration applications using the IAR projects delivered within the RF4CE software library package as a reference. The available workspaces provide reference examples for the STM32W108CC boards.

# <span id="page-22-0"></span>**4.2 Building the firmware**

The firmware can be built from the IAR Embedded Workbench sources using the related IAR project file.

# <span id="page-22-1"></span>**4.3 Programming the firmware**

The firmware can be programmed in the boards using the IAR Embedded Workbench or using the *stm32w\_flasher* utility.

For information on how to use the *stm32w\_flasher* utility, refer to the *STM32W-SK and STM32W-EXT starter and extension kits for STM32W108xx user manual* (reference: UM0894).

# <span id="page-22-2"></span>**4.4 RS-232 remote control and target applications**

In this demo scenario, the user interacts with the boards using a PC HyperTerminal and the user can set a node as an RF4CE target or as an RF4CE controller (*[Figure 4](#page-23-2)*).

This demo scenario uses two boards and it can be run even on a single PC.

The RS-232 port in the PC should be set according to the values shown in *[Table 6](#page-23-0)*.

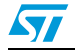

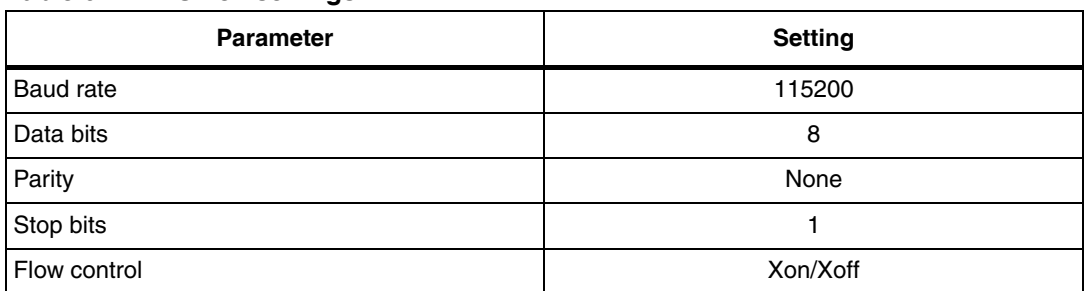

#### <span id="page-23-0"></span>Table 6. **Table 6. RS-232 settings**

#### <span id="page-23-2"></span>**Figure 4. RS-232 RC and target node**

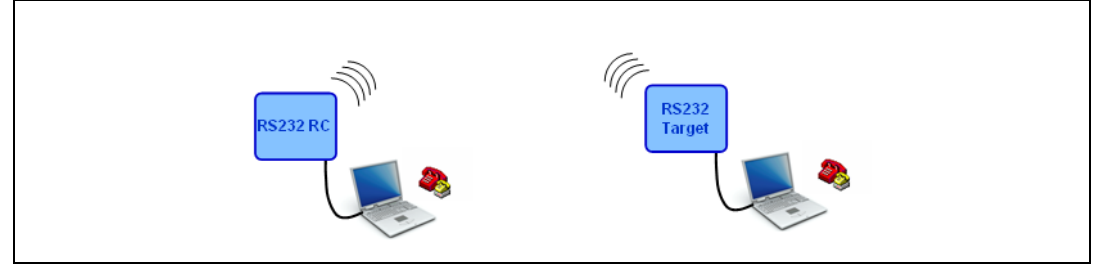

The demo supports the commands (case-sensitive) as shown in *[Table 7](#page-23-1)* over the HyperTerminal. (The two devices are named **#1** and **#2** in reference to the STM32W108 boards and are both loaded with the *rf4ce* firmware image.)

<span id="page-23-1"></span>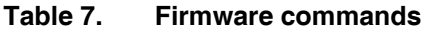

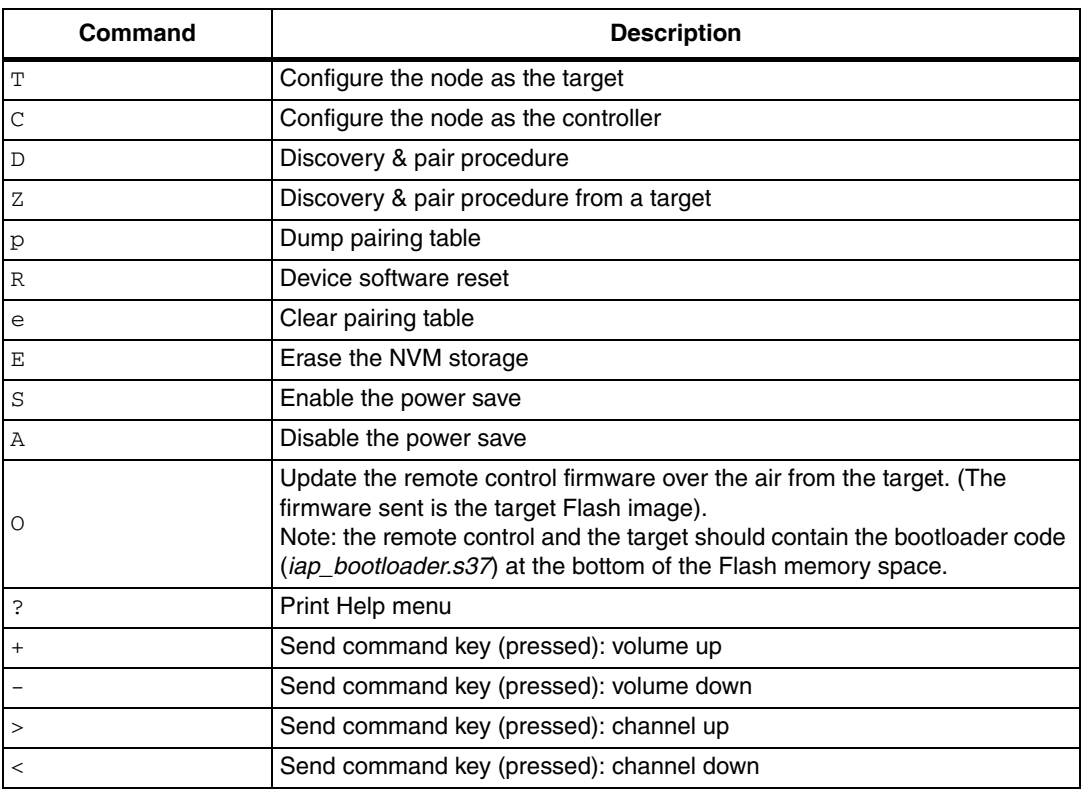

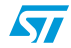

| Command | <b>Description</b>                      |  |  |
|---------|-----------------------------------------|--|--|
| $0 - 9$ | Send command key (pressed): channel 0-9 |  |  |
| ESC     | Enter the string command mode           |  |  |

**Table 7. Firmware commands (continued)**

To run the demo applications, type the following command sequences:

- 1. #1, #2: If the devices are not configured, the prompt is: "Unconfig>". Otherwise type E to cancel any previous configuration.
- 2. **#1**: Type command T to configure the target. Wait approximately 5 seconds to end the RF4CE network initialization. If the initialization is correct, the prompt will be: Target  $(-1)$  >  $(-1)$  indicates that the device is not paired).
- 3. **#2**: Type command C to configure the controller (remote control). If the initialization is correct, the prompt is:  $\text{Contract}(-1)$  > (-1 indicates that the device is not paired).
- 4. **#1, #2**: Type command D and wait for the confirm messages on both boards.

Below is an example of a log of discovery and pair messages with status OK:

#### **CONTROLLER:**

```
Controller(-1)>D
<CERC_DSC_PAIR>
Status = 00000100<CERC_DSC_PAIR_END>
Controller(-1)><CERC_PAIR_CONFIRM>
Status = 00000000
PairingRef = 00
VendorId = FFF2
VendorString = Vendor
AppCapabilities = 13
UserString = STM32W Target
DevTypeList = 02
<CERC_PAIR_CONFIRM_END>
```
Controller(0)>

#### **TARGET:**

```
Target(-1)>D
<CERC_DSC_PAIR>
Status = 00000100
<CERC_DSC_PAIR_END>
Target(-1)><CERC_PAIR_INDICATION>
Status = 00000000
PairingRef = 00
VendorId = FFF1
VendorString = ST
AppCapabilities = 13
UserString = STM32W RC
DevTypeList = 01
```
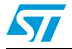

```
PANId = FFFF
Address = 0080E1020000026C
<CERC_PAIR_INDICATION_END>
<CERC_RF4CE_COMM_STATUS_INDICATION>
Status = 00000000
PairingRef = 00
PANId = FFFF
Address = 0080E1020000026C
<CERC_RF4CE_COMM_STATUS_INDICATION_END>
```
Target(0)>

Furthermore, you can verify that the pairing operation is successful by checking the pairing table contents.

**#1, #2:** Type the command  $p$  to verify that the devices are paired.

You can find below an example of the device paired. The status must be 0x02; otherwise, the discovery and pair procedure has failed for some reason.

```
Controller(0)>p
<CERC_PAIRING_TABLE>
c status sNWK CH dstIEEEAddr dPAN dNWK frmcnt cp linkKey
0 02 A645 19 0080E10200000261 72FA E596 00000409 07 
76ECD8D2C68C71800069D9B91B3667A7
1 FF FFFF FF FFFFFFFFFFFFFFFF FFFF FFFF FFFFFFFF FF 
FFFFFFFFFFFFFFFFFFFFFFFFFFFFFFFF
2 FF FFFF FF FFFFFFFFFFFFFFFF FFFF FFFF FFFFFFFF FF 
FFFFFFFFFFFFFFFFFFFFFFFFFFFFFFFF
3 FF FFFF FF FFFFFFFFFFFFFFFF FFFF FFFF FFFFFFFF FF 
FFFFFFFFFFFFFFFFFFFFFFFFFFFFFFFF
4 FF FFFF FF FFFFFFFFFFFFFFFF FFFF FFFF FFFFFFFF FF 
FFFFFFFFFFFFFFFFFFFFFFFFFFFFFFFF
```
You can now press keys on the controller and check that they are correctly received by the target.

- 1. **#2** (remote control). Type commands:
	- Change channel keys 0-9
	- Volume up +
	- Volume down -
	- Channel up >
	- Channel down <
- 2. **#1** (target). For each key pressed and released, it receives two packets:
	- a) One with payload  $0 \times 01$  (KEY PRESSED) and containing an hex number  $0 \times #$ # according to the following list:

KEY\_PRESSED plus  $0x20 =$  "Channel 0" -0x29 = "Channel 9"  $0 \times 41 =$  "VolUp"  $0 \times 42 =$  "VolDown"

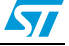

 $0 \times 30 =$  "ChannelUp"

- $0 \times 31 =$  "ChannelDown"
- b) One with payload  $0 \times 03$  (KEY\_RELEASED).

If you keep the key pressed, the ZRC profile sends a packet with payload 0x02 to indicate that the key is being repeated.

*Note: For each key received, the infrared LED in the target emits a Sony RC compatible sequence. This is useful for driving a Sony TV with an infrared remote control.* 

# <span id="page-26-0"></span>**4.5 ST Virtual RC and TV**

This demo scenario uses two boards and two PC applets to emulate an RF4CE remote control and an RF4CE TV (see *[Figure 5](#page-26-1)*).

The ST Virtual RC is a PC applet implementing a remote control driven through a PC GUI.

The ST Virtual TV is a PC applet implementing a TV driven through a PC GUI.

To start the demo, please make sure you have two boards connected to the PC through the USB port and perform the following steps:

- 1. Run the ST Virtual RC and ST Virtual TV applications from the PCApplet folder.
- 2. On the Virtual RC application, select a serial port from the drop-down menu. (If the firmware is not present in the board, it will be automatically downloaded by the application.) Wait for the initialization procedure to complete ("ST RF4CE RC Ready" message is displayed).
- 3. On the Virtual TV application, select a serial port from the drop-down menu. (If the firmware is not present in the board, it will be automatically downloaded by the application.) Wait for the initialization procedure to complete ("ST RF4CE TV Ready" message is displayed).
- 4. On the Virtual RC application, select  $\Box$  to start the pairing procedure.
- 5. On the Virtual TV application, select  $\Box$  to start the pairing procedure.
- 6. If everything is OK, the message "Paired" is displayed on the TV and a confirmation message with technical details is displayed on the RC after a few seconds.
- 7. The demo is now operational and the key presses on the virtual RC will perform the requested action on the virtual TV as specified in *[Table 8](#page-27-1)*.
- *Note: If you run again the demo with the same boards as RC and TV, the devices are already paired and steps 4, 5 and 6 are not necessary.*

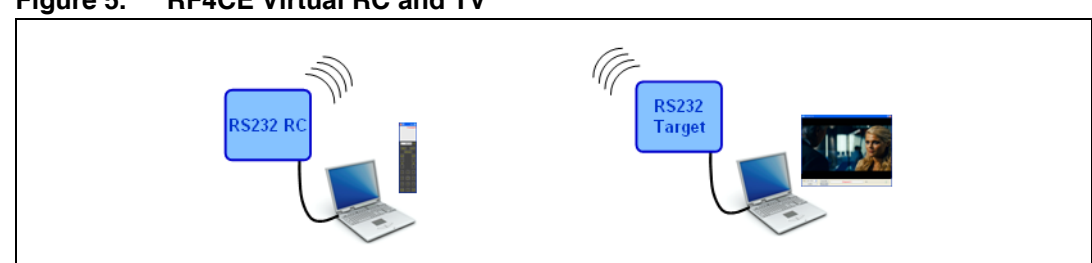

#### <span id="page-26-1"></span>**Figure 5. RF4CE Virtual RC and TV**

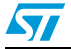

 $\sqrt{2}$ 

#### <span id="page-27-0"></span>**4.5.1 ST Virtual RC**

The ST Virtual RC is a PC GUI application that emulates an RF4CE RC and supports the commands listed in *[Table 8](#page-27-1)*.

| <b>Key label</b> | <b>ZRC</b> code | <b>Infrared code</b> | <b>Description</b>        |
|------------------|-----------------|----------------------|---------------------------|
| фо               | 0x43            | 0x14                 | Mute button               |
| 嘞                | 0x41            | 0x12                 | Volume up button          |
| 唧                | 0x42            | 0x13                 | Volume down button        |
| $\bullet$        | 0x40            | 0x15                 | Standby button            |
|                  | 0x30            | 0x10                 | Channel up button         |
| ⊕                | 0x31            | 0x11                 | Channel down button       |
| D                | 0x44            | 0x1A                 | Play button               |
| Ш                | 0x46            | 0x19                 | Pause button              |
|                  | 0x69            | 0x25                 | AV button                 |
| o-a              | 0x20-0x29       | 0x09, 0x01-<br>0x08  | Digit button              |
|                  | 0x35            | 0x3A                 | Info button               |
| ⇧                | 0x09            | 0x60                 | Menu button               |
| ⊕                | 0x01            | 0x74                 | Up button                 |
|                  | 0x02            | 0x75                 | Down button               |
|                  | 0x04            | 0x33                 | <b>Right button</b>       |
|                  | 0x03            | 0x34                 | Left button               |
|                  | 0x00            | 0x65                 | Select/OK button          |
|                  | N/A             | N/A                  | Cancel all paired devices |

<span id="page-27-1"></span>**Table 8. Button functions in ST Virtual RC**

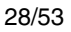

| Key label | <b>ZRC</b> code | Infrared code | <b>Description</b>              |
|-----------|-----------------|---------------|---------------------------------|
|           | N/A             | N/A           | Show the list of paired devices |
|           | N/A             | N/A           | Search and pair RF4CE target    |

**Table 8. Button functions in ST Virtual RC (continued)**

*[Figure 6](#page-28-0)* shows a snapshot of the ST Virtual RC application.

#### <span id="page-28-0"></span>**Figure 6. ST Virtual RC**

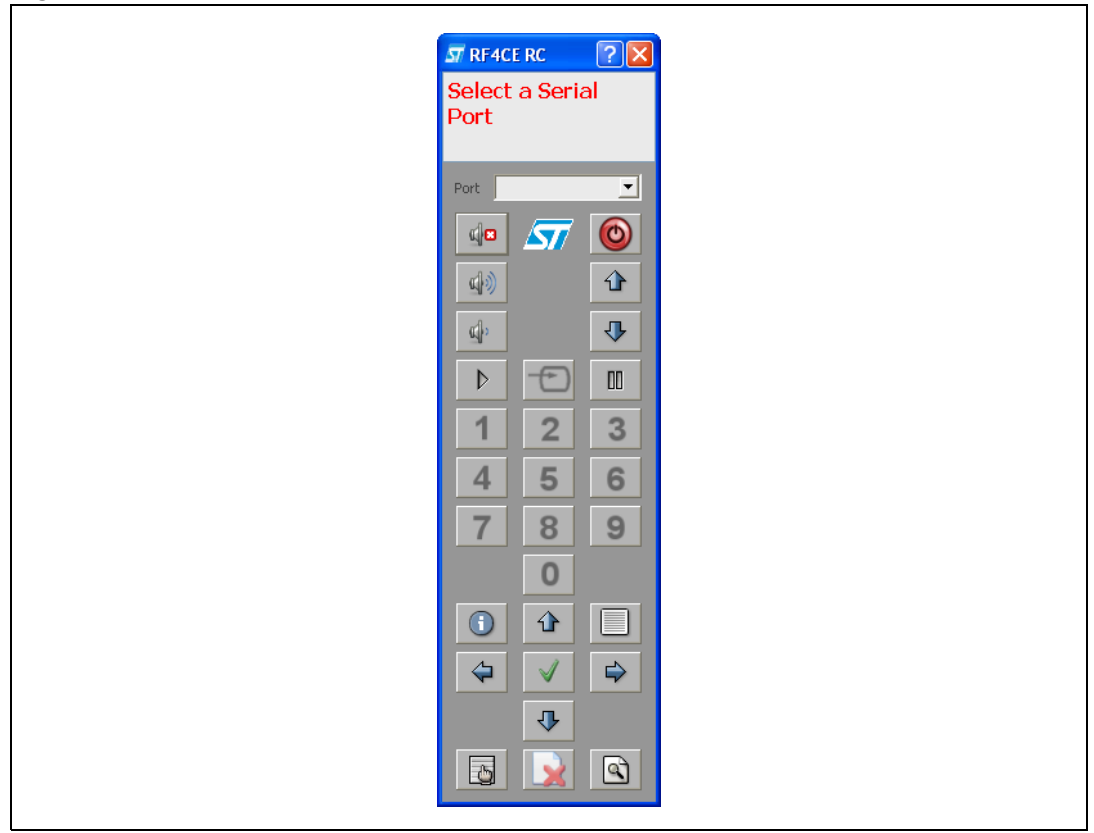

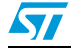

#### <span id="page-29-0"></span>**4.5.2 ST Virtual TV**

The ST Virtual TV is a PC GUI application that emulates an RF4CE TV and supports the following features:

- 12 channels, playing video from files
- Volume control
- Mute
- Channel change
- Play/Pause
- Pair button
- Erase pairing table button
- Paired devices information

#### <span id="page-29-1"></span>**Figure 7. ST Virtual TV screenshot**

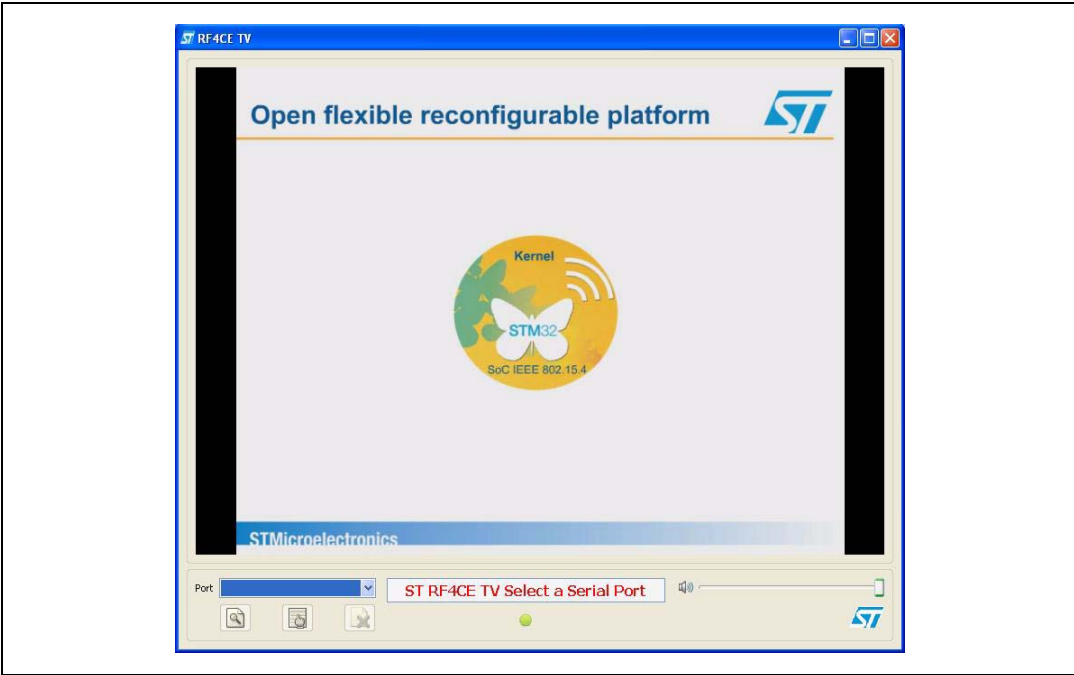

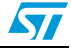

## <span id="page-30-0"></span>**4.6 ST Virtual RC and Sony Infrared TV (with an RF4CE I/R extender)**

This demo scenario targets a demo and an infrared TV supporting Sony codes (see *[Figure 8](#page-30-1)*).

The RF4CE I/R extender is an STM32W108 MB851/MB954 board which acts as an RF4CE-Infrared bridge between the ST Virtual RF4CE RC and a Sony TV. Please note that:

- rf4ce firmware is requested to be loaded in the STM32W108 MB851/MB954 board
- Jumper JP1 should be fitted

The Sony infrared TV is a normal TV supporting Sony I/R codes as listed in *[Table 8](#page-27-1)* with the MB851/MB954 board placed close to the infrared receiver.

<span id="page-30-1"></span>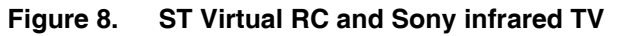

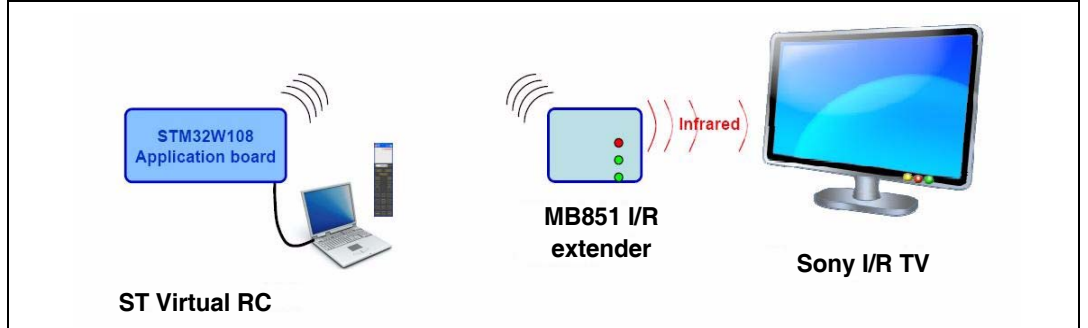

The ST RF4CE I/R extender supports the following features:

- Network layer cold start by pressing button S1 when LED D1 is off.
- Pairing mode when LED D1 is on by pressing button S1.
- Erase pairing table and bring to the unconfigured state when pressing button S1 for more than 2 seconds.
- *Note: This demo can also run using the STM32-Primer2 with MB850 available only with the STM32W108B-SK kit (boards with STM32W108CB devices).*

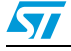

# <span id="page-31-0"></span>**5 ZID demonstration application**

This is a mouse demonstration application, based on the RF4CE ZID application profile.

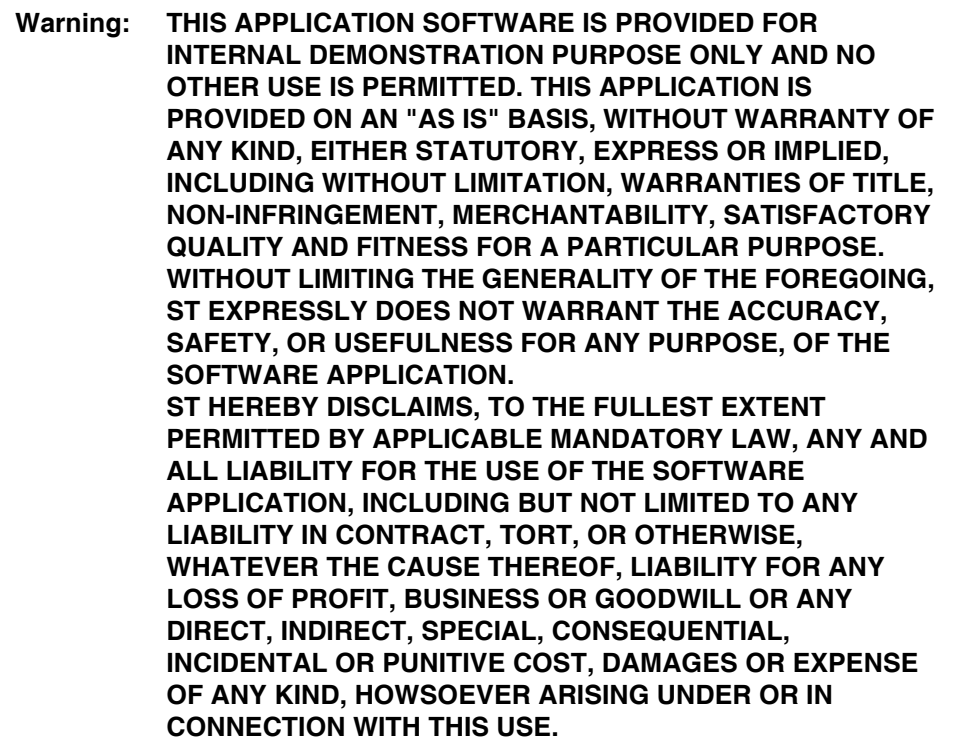

# <span id="page-31-1"></span>**5.1 IAR project**

There is a single firmware image to perform the roles of mouse and dongle. The mouse is the device acting as MEMS based mouse device which sends ZID RF4CE messages to the dongle. The dongle is one of the supported ST boards connected to PC via USB and acting as an RF4CE ZID Host adapter. The firmware is not configured initially and users can configure it using button press combinations (see *[Table 12: Button description](#page-33-4)*).

## <span id="page-31-2"></span>**5.2 Jumper settings**

#### <span id="page-31-3"></span>Table 9. **Jumper settings**

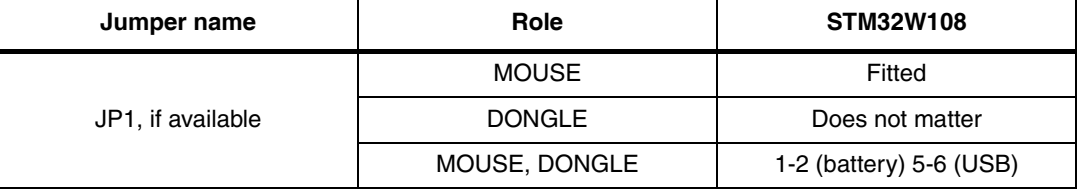

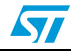

# <span id="page-32-0"></span>**5.3 Boards supported**

#### <span id="page-32-2"></span>Table 10. **Boards supported**

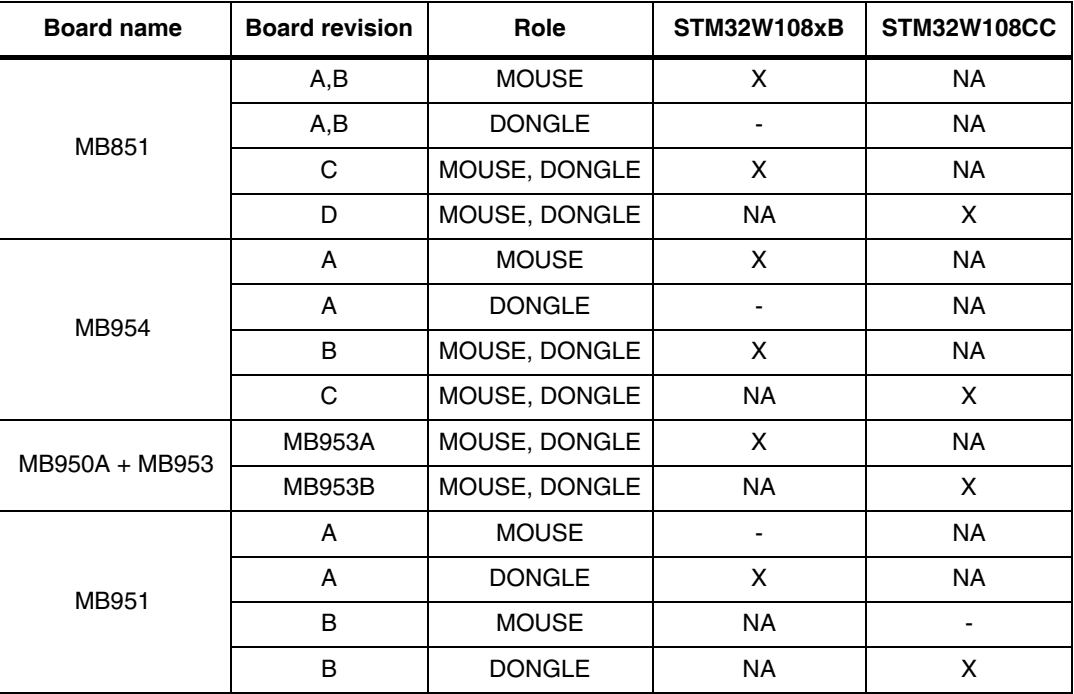

 $X =$ supported

- = not supported

NA = not applicable

# <span id="page-32-1"></span>**5.4 Serial I/O**

Debug info only in case of errors.

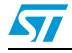

# <span id="page-33-0"></span>**5.5 LED description**

#### <span id="page-33-3"></span>Table 11. **LED description**

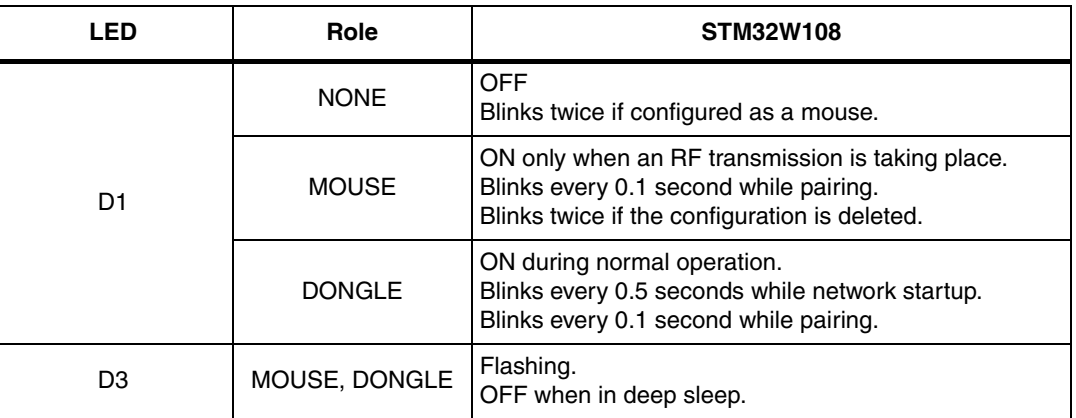

## <span id="page-33-1"></span>**5.6 Buttons description**

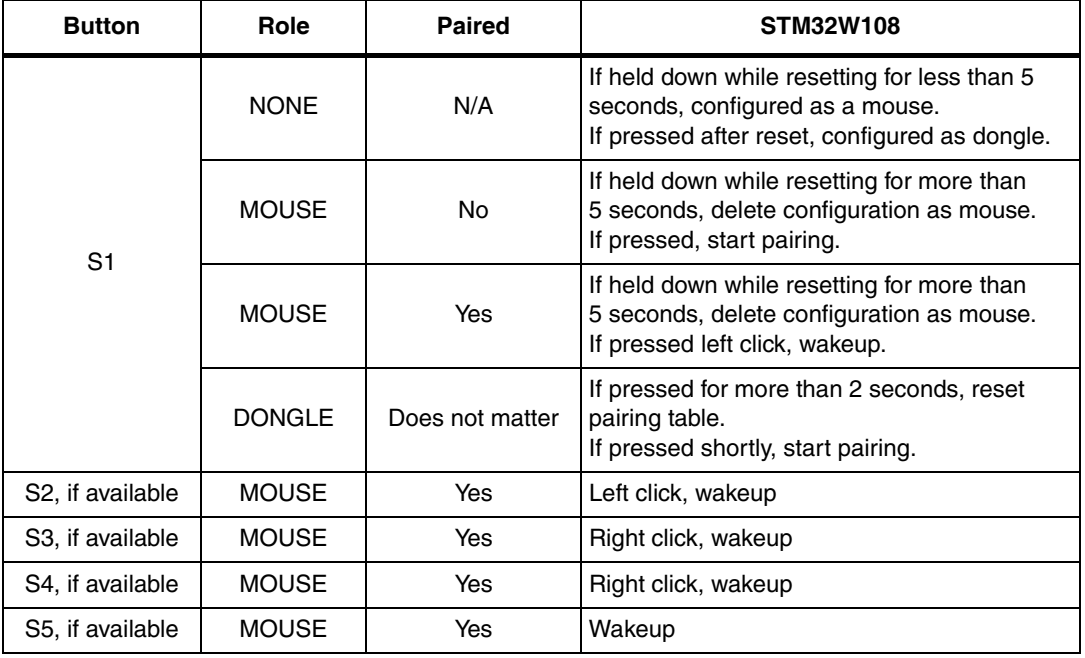

#### <span id="page-33-4"></span>Table 12. **Button description**

# <span id="page-33-2"></span>**5.7 Usage**

The RF4CE ZID demo is based on the application profile version 0.9 (08 March 2011). It demonstrates the basic steps to configure two boards, one as a HID device and the other as a HID USB adaptor. The HID device is a mouse, which is based on the detection of the MEMS axis accelerations that translate to mouse movements and are sent to the receiver attached to the PC. Please flash the supported boards with hid\_rf4ce image. To start up the demo, follow the steps below:

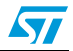

- 1. Connect the HID USB dongle to the PC and press the S1 button. The LED D1 blinks every half second for ~5 sec. If the configuration is OK, the LED D1 at the end is ON.
- 2. Configure the HID mouse device (by resetting the board by keeping the S1 button pressed for less than 5 seconds).
- 3. Start the pairing procedure by pressing the S1 button on both boards. LED D1 blinks every 100 msec until the pairing procedure ends.

Both boards are now configured and paired and you should be able to use the mouse transmitter as a mouse for your PC. Tilt the mouse transmitter in a direction and the speed of the mouse is proportional to the tilt angle.

- Tilting towards the ground will move the mouse down
- Tilting towards the ceiling will move the mouse up
- Tilting left will move the mouse left
- Tilting right will move the mouse right

The ZID RF4CE demo puts the mouse device in deep sleep after 5 seconds of inactivity. To wake up the mouse, push any button.

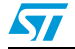

# <span id="page-35-0"></span>**6 ZID, ZRC demonstration application**

This is a demonstration application, based on the RF4CE ZRC & ZID application profile. It shows the coexistence between the two ZigBee RF4CE ZRC and ZID application profiles.

**Warning: THIS APPLICATION SOFTWARE IS PROVIDED FOR INTERNAL DEMONSTRATION PURPOSE ONLY AND NO OTHER USE IS PERMITTED. THIS APPLICATION IS PROVIDED ON AN "AS IS" BASIS, WITHOUT WARRANTY OF ANY KIND, EITHER STATUTORY, EXPRESS OR IMPLIED, INCLUDING WITHOUT LIMITATION, WARRANTIES OF TITLE, NON-INFRINGEMENT, MERCHANTABILITY, SATISFACTORY QUALITY AND FITNESS FOR A PARTICULAR PURPOSE. WITHOUT LIMITING THE GENERALITY OF THE FOREGOING, ST EXPRESSLY DOES NOT WARRANT THE ACCURACY, SAFETY, OR USEFULNESS FOR ANY PURPOSE, OF THE SOFTWARE APPLICATION. ST HEREBY DISCLAIMS, TO THE FULLEST EXTENT PERMITTED BY APPLICABLE MANDATORY LAW, ANY AND ALL LIABILITY FOR THE USE OF THE SOFTWARE APPLICATION, INCLUDING BUT NOT LIMITED TO ANY LIABILITY IN CONTRACT, TORT, OR OTHERWISE, WHATEVER THE CAUSE THEREOF, LIABILITY FOR ANY LOSS OF PROFIT, BUSINESS OR GOODWILL OR ANY DIRECT, INDIRECT, SPECIAL, CONSEQUENTIAL, INCIDENTAL OR PUNITIVE COST, DAMAGES OR EXPENSE OF ANY KIND, HOWSOEVER ARISING UNDER OR IN CONNECTION WITH THIS USE.**

## <span id="page-35-1"></span>**6.1 IAR project**

This demonstration application shows the RF4CE ZID and ZRC application profile merged features, by using an HID device and a ZRC remote control. It requires 2 platforms:

- one configured as ZID RF4CE MEMS mouse device and ZRC
- one configured as USB RF4CE ZID host

The remote control only supports the channel +/- and the volume +/-. This demonstration application is PC-based.

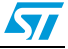

# <span id="page-36-0"></span>**6.2 Jumper settings**

#### <span id="page-36-2"></span>Table 13. **Jumper settings**

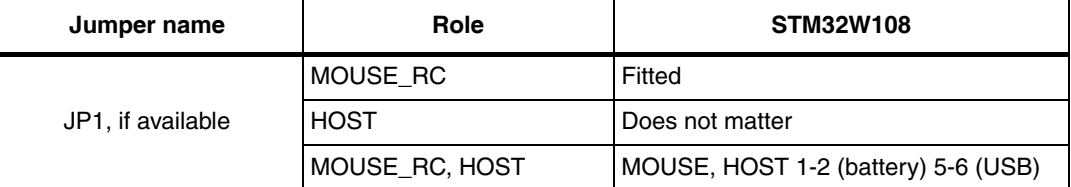

# <span id="page-36-1"></span>**6.3 Boards supported**

#### <span id="page-36-3"></span>Table 14. **Boards supported**

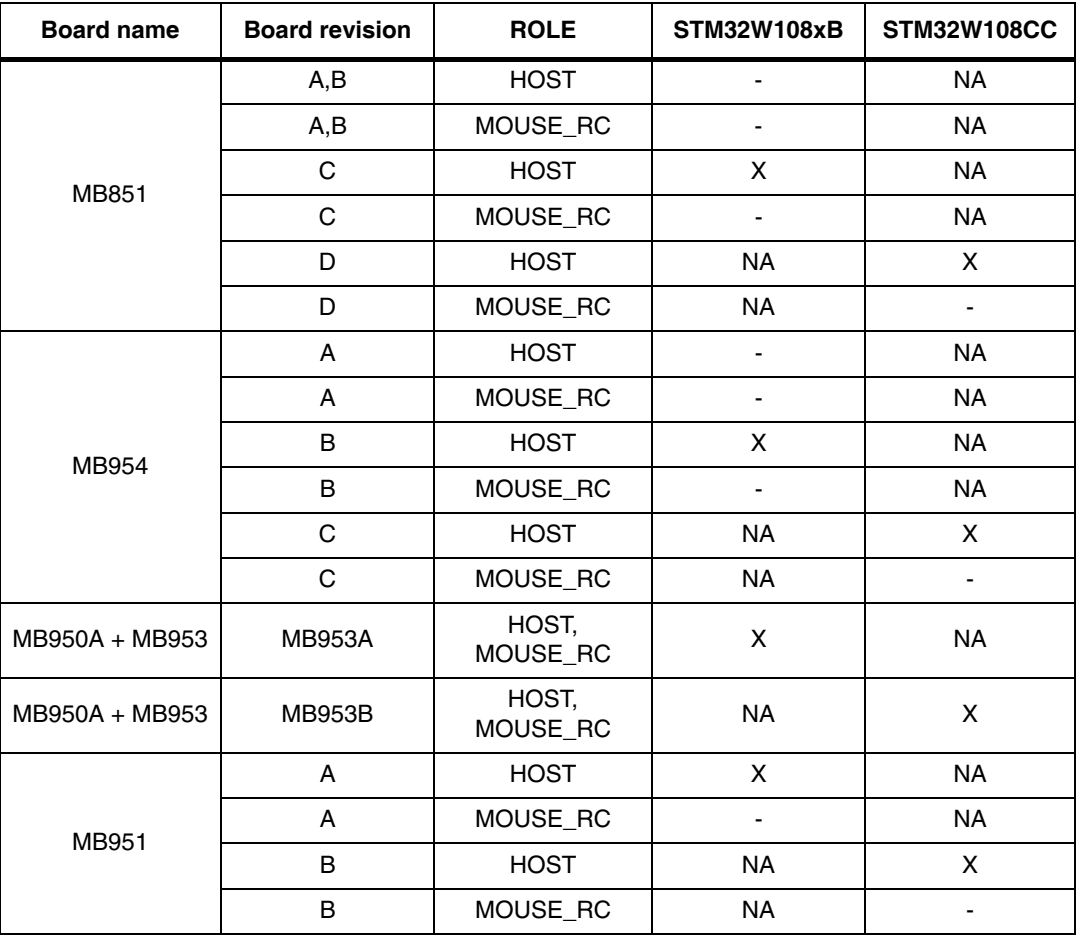

 $X =$ supported

- = not supported

NA = not applicable

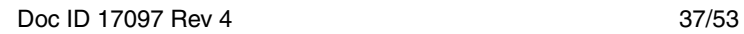

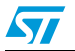

## <span id="page-37-0"></span>**6.4 LED description**

l

(MB950 + M953 configured with ZigBee RF4CE ZID\_ZRC application)

<span id="page-37-3"></span>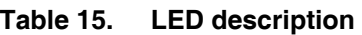

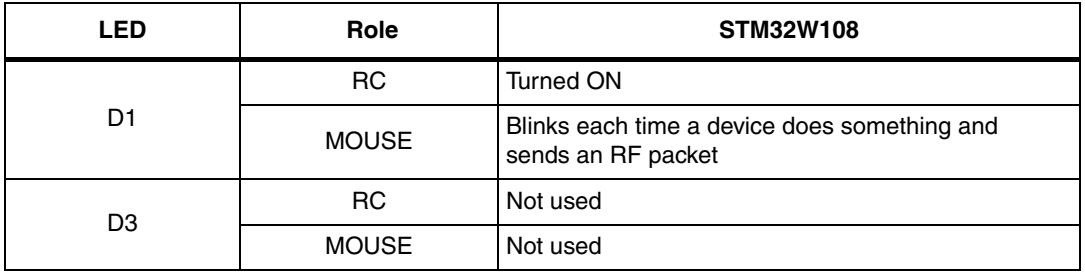

# <span id="page-37-1"></span>**6.5 Button description**

(MB950 + M953 configured with ZigBee RF4CE ZID\_ZRC application)

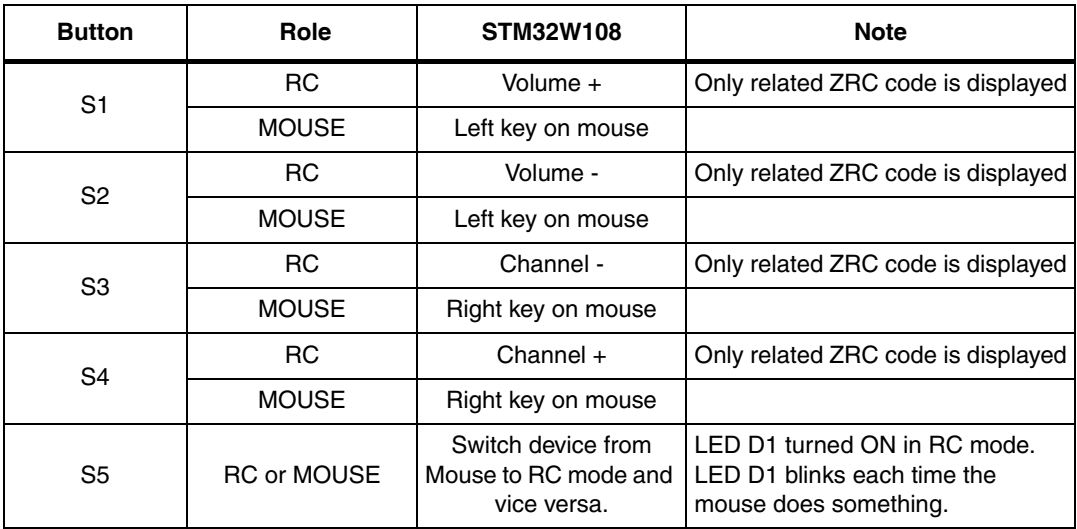

#### <span id="page-37-4"></span>Table 16. **Button description**

## <span id="page-37-2"></span>**6.6 Set-up MEMS mouse device + RC platform**

- 1. Download the zid zrc firmware on the selected board.
- 2. CONFIGURE ZID RF4CE MOUSE DEVICE AND DELETE THE PAIRING TABLE:
	- Reset the board with the button S1 pressed.
	- When you release the button S1, you can see the LED D1 (green LED) flash twice to indicate that the command was executed.
- 3. PAIR MOUSE DEVICE WITH HOST DEVICE
	- Press S1.

*Note: The mouse and RC will go to deep sleep after five seconds of no movement or buttons events. To wake up the mouse, please press any buttons or reset.*

38/53 Doc ID 17097 Rev 4

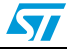

Other button commands (not normally needed):

- 4. UNCONFIGURE ZID RF4CE MOUSE DEVICE:
	- Reset the board with the button S1 pressed and keep the button S1 pressed for at least 5 seconds.
	- When you see the LED D1 flash twice, you can release the button S1. At this step, the board will be unconfigured.
- 5. RESET the board:
	- If you reset the board without any button pressed, the board will not lose its configuration.

# <span id="page-38-0"></span>**6.7 Set up the HOST platform**

- 1. Download the zid\_zrc firmware on the selected board.
- 2. CONFIGURE ZID RF4CE HOST
	- After reset, press the button S1. You can see the LED D1 flash every half second for 5 sec. If the configuration ends with SUCCESS, the LED D1 will remain on; otherwise, it will remain off.
- 3. PAIRING PROCEDURE:
	- Press the button S1 on the ZID RF4CE Mouse board and on the ZID RF4CE Host board: the LED D1 will start blinking during the pairing procedure. If the procedure ends with SUCCESS, the ZID RF4CE Host notifies the mouse device connected to the PC and you will be able to use the mouse board like a pointer, with the right and left buttons.

Other button commands (not normally needed):

- 4. DELETE PAIRING TABLE ON ZID RF4CE HOST:
	- Press the S1 button for a couple of seconds. When the LED D1 is off, the device has the pairing table deleted.

## <span id="page-38-1"></span>**6.8 How mouse and RC modes work**

Button S5 is used to switch from Mouse to RC mode and vice versa.

#### **Mouse mode**

A mouse movement will be detected by the on-board MEMS. Tilt the mouse in a direction, and the speed of the mouse will be proportional to the tilt angle. In particular:

- Tilting towards the ground will move the mouse down
- Tilting towards the ceiling will move the mouse up
- Tilting left will move the mouse left
- Tilting right will move the mouse right

Press button S1 or S2 to emulate a click on the mouse left key.

Press button S3 or S4 to emulate a click on the mouse right key.

#### **RC mode**

The following RC standard commands are emulated through the platform buttons:

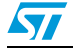

Press button S1 to emulate the VOL+ command. Press button S2 to emulate the VOL- command. Press button S4 to emulate the CH+ command. Press button S3 to emulate the CH- command.

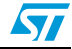

# <span id="page-40-0"></span>**7 Using the STRF4CE library in Coprocessor mode**

It is also possible to use an STM32W in an RF4CE network as a slave device driven by an external microcontroller, that acts as a host via a serial communication connection.

This Coprocessor mode is useful when the RF4CE target is a device which already has a microcontroller. For example, a TV, STB or DVD player.

# <span id="page-40-1"></span>**7.1 Serial protocols**

#### <span id="page-40-2"></span>**7.1.1 SPI protocol**

The STM32W uses the Serial Peripheral Interface (SPI) for data communication as well as for handshake signaling using certain GPIOs.

The STM32W is configured as an SPI slave controller and uses four signals:

- **MOSI** (Master Out, Slave In): input data from master.
- **MISO** (Master In, Slave Out): output data sent to the master.
- **SCLK** (Serial Clock): clock data transfers on MOSI and MISO.
- **nSSEL** (Slave Select): the host uses this signal to enable serial communication with the slave.

In addition, three GPIO signals are used to manage the flow control between the host MCU and the STM32W:

- **nSwake** used to wake up the STM32W when the host wants to start a communication.
- **nHwake** used to inform the host MCU that the STM32W has data available.
- **nStop,** when asserted by the STM32W, to signal to the host that it is busy for internal operations and that the host should stop the data transmission.

*[Table 17](#page-40-3)* lists the signals and the corresponding pin numbers for an STM32W device.

| Signal      | <b>GPIO</b>     | <b>Direction</b> | STM32W 48-pin package<br>pin number | STM32W 40-pin package<br>pin number |
|-------------|-----------------|------------------|-------------------------------------|-------------------------------------|
| <b>MISO</b> | PA <sub>1</sub> | Output           | 22                                  | 18                                  |
| <b>MOSI</b> | PA <sub>0</sub> | Input            | 21                                  | 17                                  |
| <b>SCLK</b> | PA <sub>2</sub> | Input            | 24                                  | 20                                  |
| nSSEL       | PA <sub>3</sub> | Input            | 25                                  | 21                                  |
| nHwake      | PB <sub>3</sub> | Output           | 19                                  | 15                                  |
| nSwake      | PB <sub>4</sub> | Input            | 20                                  | 16                                  |
| nStop       | PA <sub>4</sub> | Output           | 26                                  | 22                                  |

<span id="page-40-3"></span>**Table 17. SPI signal and pin information**

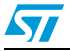

<span id="page-41-2"></span>**Figure 9. Host connection in SPI mode** 

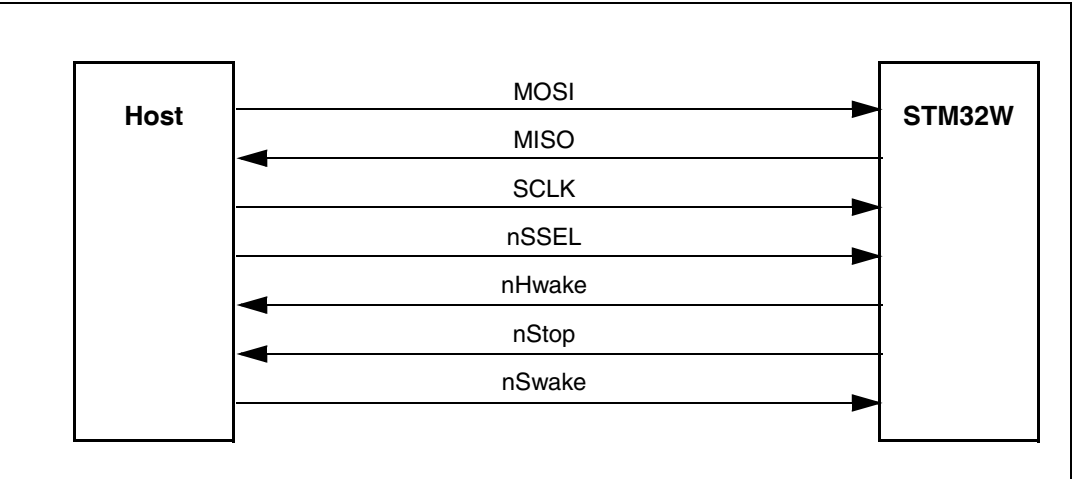

*Note: The STM3W SPI channel configured in slave mode can support a data transfer rate of up to 5 Mbps.*

#### <span id="page-41-0"></span>**7.1.2 UART protocol**

The universal asynchronous receiver/transmitter (UART) protocol uses the following signals to exchange data between the host MCU and the STM32W:

- **TXD** data transmission pin
- **RXD** data reception pin

In addition, three other GPIO signals can be used to manage the flow control between the host MCU and the STM32W:

- **nSwake** to wake up the STM32W when the host wants to start a communication.
- **nHwake** to inform the host MCU that the STM32W has data available.
- **nStop,** when asserted by the STM32W, to signal to the host that it is busy for internal operation and that the host stops the data transmission.

The UART uses the following set: 115200-8-None-1-None.

*[Table 18](#page-41-1)* lists the signals and the corresponding pin numbers for an STM32W device.

**Signal GPIO Direction STM32W 48-pin package pin number STM32W 40-pin package pin number** TXD PB1 Output 30 25 RXD | PB2 | Input | 31 | 26 nHwake PB3 Output 19 15 nSwake PB4 Input 20 16 nStop PA4 Output 26 22

<span id="page-41-1"></span>Table 18. **UART signal and pin information** 

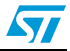

|             | <b>TXD</b> |        | <b>RXD</b> |        |
|-------------|------------|--------|------------|--------|
| <b>Host</b> | <b>RXD</b> |        | <b>TXD</b> | STM32W |
|             |            |        |            |        |
|             |            |        |            |        |
|             |            | nHwake |            |        |
|             |            |        |            |        |
|             |            | nStop  |            |        |
|             |            | nSwake |            |        |
|             |            |        |            |        |

<span id="page-42-1"></span>**Figure 10. Host connection in UART mode**

# <span id="page-42-0"></span>**7.2 Packet format**

*[Figure 11](#page-42-2)* shows the packet format used to exchange information between the host MCU and the STM32W using the SPI or UART protocol.

#### <span id="page-42-2"></span>**Figure 11. Packet format**

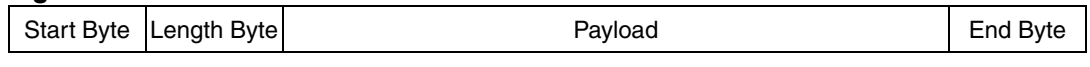

Where:

- **Start Byte**: packet type: command, response (1 byte length). Codes are:
	- **0xC0**: RF4CE command packet
	- **0xC1**: RF4CE response packet
- **Length Byte:** payload length not including End Byte (1 byte length)
- Payload: depends on the Start Byte, it has the following format:
	- **Command packet** (0xC0)

The first byte is an RF4CE instruction code. Following bytes are instruction parameters, if any. The parameters are sent as a packed stream of bytes in little endian format.

- **Response packet** (0xC1)
	- All response bytes
- **End Byte: Packet end with code 0xFC (1 byte length)**

The maximum packet length is 200 bytes. Therefore, the maximum payload is 197 bytes (including the 1 byte command packet and 196 bytes of parameters).

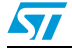

# <span id="page-43-0"></span>**7.3 Serial RF4CE command codes**

*[Table 19](#page-43-1)* lists all the RF4CE command codes used in the serial packet during communication.

<span id="page-43-1"></span>**Table 19. RF4CE coprocessor command codes**

| Command                            | Code | <b>Description</b>                           |
|------------------------------------|------|----------------------------------------------|
| NWKCOP_NOP                         | 0x00 | Nop instruction.                             |
| NWKCOP_NLDE_DATA_REQUEST           | 0x01 | Data request function serial code.           |
| NWKCOP_NLDE_DATA_INDICATION        | 0x02 | Data indication function serial code.        |
| NWKCOP_NLDE_DATA_CONFIRM           | 0x03 | Data confirm function serial code.           |
| NWKCOP_NLME_AUTO_DISCOVERY_REQUEST | 0x04 | Auto discovery request function serial code. |
| NWKCOP NLME AUTO DISCOVERY CONFIRM | 0x05 | Auto discovery confirm function serial code. |
| NWKCOP_NLME_COMM_STATUS_INDICATION | 0x06 | Comm status indication function serial code. |
| NWKCOP_NLME_DISCOVERY_REQUEST      | 0x07 | Discovery request function serial code.      |
| NWKCOP NLME DISCOVERY INDICATION   | 0x08 | Discovery indication function serial code.   |
| NWKCOP_NLME_DISCOVERY_RESPONSE     | 0x09 | Discovery response function serial code.     |
| NWKCOP_NLME_DISCOVERY_CONFIRM      | 0x0A | Discovery confirm function serial code.      |
| NWKCOP NLME GET                    | 0x0B | Get request function serial code.            |
| NWKCOP_NLME_PAIR_REQUEST           | 0x0C | Pair request function serial code.           |
| NWKCOP_NLME_PAIR_INDICATION        | 0x0D | Pair indication function serial code.        |
| NWKCOP NLME PAIR RESPONSE          | 0x0E | Pair response function serial code.          |
| NWKCOP_NLME_PAIR_CONFIRM           | 0x0F | Pair confirm function serial code.           |
| NWKCOP_NLME_RESET                  | 0x10 | Reset request function serial code.          |
| NWKCOP NLME RX ENABLE              | 0x11 | RX enable request function serial code.      |
| NWKCOP NLME SET                    | 0x12 | Set request function serial code.            |
| NWKCOP_NLME_START_REQUEST          | 0x13 | Start request function serial code.          |
| NWKCOP NLME START CONFIRM          | 0x14 | Start confirm function serial code.          |
| NWKCOP_NLME_UNPAIR_REQUEST         | 0x15 | Unpair request function serial code.         |
| NWKCOP_NLME_UNPAIR_INDICATION      | 0x16 | Unpair indication function serial code.      |
| NWKCOP_NLME_UNPAIR_RESPONSE        | 0x17 | Unpair response function serial code.        |
| NWKCOP_NLME_UNPAIR_CONFIRM         | 0x18 | Unpair confirm function serial code.         |
| NWKCOP_NLME_UPDATE_KEY             | 0x19 | Update key request function serial code.     |
| NWKCOP NWK INIT                    | 0x1A | Init the RF4CE network.                      |
| NWKCOP MAC GET EUI64               | 0x1B | Get the IEEE Address.                        |

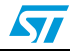

| Command                 | Code | <b>Description</b>                                                                                                    |
|-------------------------|------|----------------------------------------------------------------------------------------------------|
| NWKCOP_FIRMWARE_VERSION | 0x1C | Get the firmware version. The information is<br>2 bytes; 0xyz 0kji, where x, y and z are the<br>major, minor and patch versions for the<br>network coprocessor firmware. k, j, and i are<br>the major, minor and patch versions for<br>RF4CE library. |
| NWKCOP_POWER_DOWN       | 0x1D | Power down request for STM32W<br>coprocessor.                                                                                                    |
| NWKCOP_POWER_UP         | 0x1E | Power up request for STM32W coprocessor.                                                                                                    |
| NWKCOP NWK CONFIG       | 0x1F | Helper function request to configure RF4CE<br>network coprocessor layer prior to cold start<br>initialization.                                                                                                    |
| NWKCOP NVM ERASE        | 0x20 | Support function call to erase the RF4CE<br>NVM network coprocessor memory.                                                                                                    |
| NWKCOP MAC SET EUI64    | 0x21 | Set the IEEE Address only for test not<br>available for normal use.                                                                                                    |

**Table 19. RF4CE coprocessor command codes (continued)**

All the commands have a 4-byte response code to indicate the command outcome.

# <span id="page-44-0"></span>**7.4 RF4CE serial communication code**

The serial communication code is a byte sent after each communication which allows the host microcontroller and STM32W to check for errors during the last transaction. The codes are described in *[Table 20](#page-44-1)*.

| Command                    | Code        | <b>Description</b>                                                      |  |
|----------------------------|-------------|-------------------------------------------------------------------------|--|
| NWKCOP PACKET TOO LONG     | 0x1000 00DA | Serial communication error packet too long.                             |  |
| NWKCOP PACKET DAMAGED      | 0x1000 00DB | Serial communication error packet<br>damaged.                           |  |
| NWKCOP_BUSY                | 0x1000 00DE | Serial communication error STM32W is<br>busy form more than a timeout.  |  |
| NWKCOP_UNKNOWN_COMMAND     | 0x1000 00CB | Serial communication error unknown<br>command.                          |  |
| NWKCOP UNKNOWN PACKET TYPE | 0x1000 00CA | Serial communication error unknown<br>packet type (start byte unknown). |  |
| NWKCOP WRONG PARAM LENGTH  | 0x1000 00C9 | Serial communication error wrong<br>parameters length.                  |  |
| NWKCOP END PACKET MISSING  | 0x1000 00C8 | Serial communication error wrong<br>parameters length-end byte missing. |  |

<span id="page-44-1"></span>**Table 20. Serial communication error codes**

These serial response codes are different from the return codes of the RF4CE function calls.

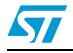

## <span id="page-45-0"></span>**7.5 Physical level protocol**

The following figures provide a graphical representation of a low-level protocol. They explain how signals are managed during communication.

*[Figure 12](#page-45-1)* shows an example of signal management during a serial communication started from the host side.

<span id="page-45-1"></span>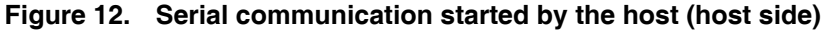

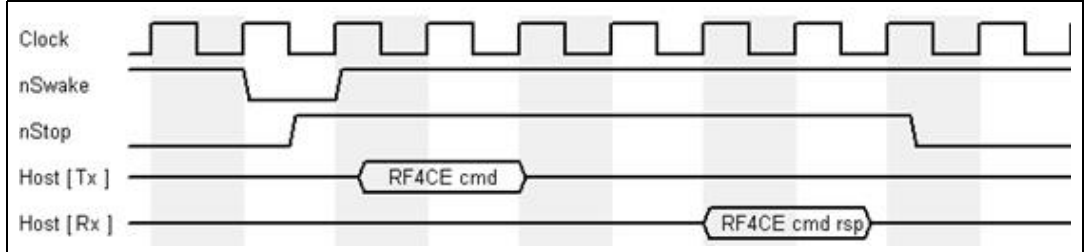

*[Figure 13](#page-45-2)* shows the low-level protocol from the STM32W side.

#### <span id="page-45-2"></span>**Figure 13. Serial communication started by the host (STM32W side)**

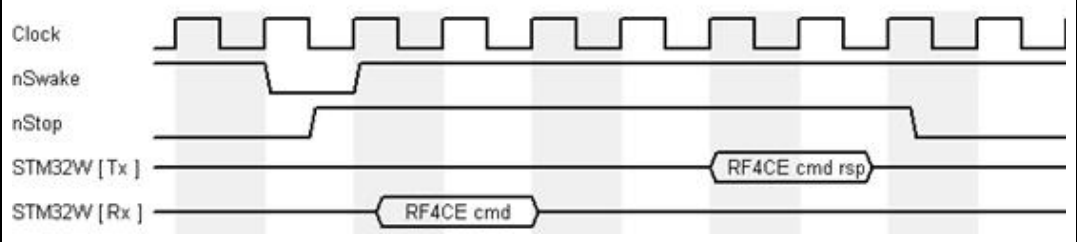

If the STM32W starts a serial communication following an interrupt for a packet received, the low-level protocol is as shown in *[Figure 14](#page-45-3)*.

#### <span id="page-45-3"></span>**Figure 14. Callback response (STM32W side)**

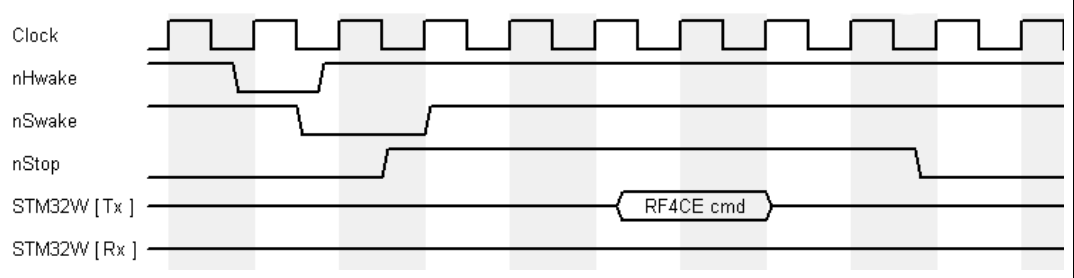

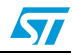

## <span id="page-46-0"></span>**7.6 Serial communication packet format example**

The following examples show an example of byte sequences in packets during serial communication.

When the host launches a network init request  $nwk \text{Init}(0xf, 1)$ , the packet has the following format:

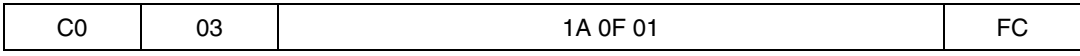

Where:

0xC0 = command packet start byte

0x03 = payload length

 $0x1A$  = network init code

 $0x0F$  = node capabilities

 $0x01$  = force cold start

 $0xFC = end packet$ 

The STM32W executes the command and returns the following packet response:

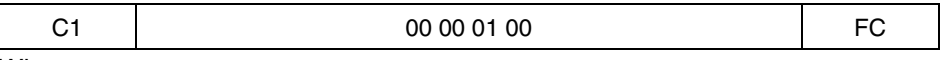

Where:

0xC1 = command response start byte

0x00000100 = command response (RF4CE SAP pending)

 $0xFC = end$  packet

When the start confirm callback function is received, the STM32W sends the following packet to the host MCU:

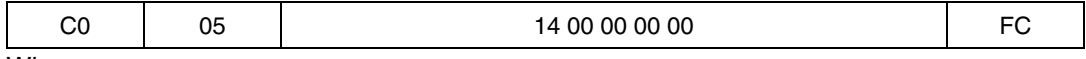

Where:

0xC0 = command packet start byte

 $0x05 =$  payload length

0x14 = start confirm command code

0x00000000 = status ok

 $0xFC = end$  packet

## <span id="page-46-1"></span>**7.7 Software code structure**

This section briefly describes the software structure for both communication sides: the network coprocessor and the host processor.

The network coprocessor runs a stand-alone application that basically consists of two state machines:

- receiveStateMachine() manages the RF4CE commands received from the host processor, translates the bytes and then calls the RF4CE primitive.
- sendStateMachine() manages the response command packets to send to the network coprocessor. It also picks up the messages received from the air and translates them as a byte sequence to send to the host processor using a serial connection.

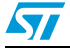

As explained above, the network coprocessor can manage two different types of serial communications: SPI or UART. The user selects the SPI or UART interface during the compilation time using a special preprocessor define. If the user declares the preprocessor define SC\_SPI, the network coprocessor manages the serial communication using the SPI channel in slave mode. Otherwise, if the preprocessor variable is not defined, the coprocessor uses the UART channel by default.

The host processor firmware is the interface between the user application and the network coprocessor. It manages RF4CE requests from the user application and translates them as a byte array to be sent through the serial channel.

The first step to execute in the  $\text{main}$  () is to initialize the serial communication UART or SPI using the command  $hostSerialInit()$ . After this initialization, the user application can execute the RF4CE commands.

Every RF4CE command is implemented using the following structure:

```
rf4ce_command (param)
{
   /* function to copy the rf4ce param values inside a byte array */
   cmd = create array byte from param (param)
   /* send the packet bytes through the serial channel */ status = sendHostCmd (cmd)
    if (status == SUCCESS)
   /* wait the command response */
     status = waitRspCmd(rsp)
    if (status == SUCCESS)
     memcpy(&status, &rsp[2], 4)
    return status
}
```
The first step is to format the command param structure into a byte array according to the packet format displayed above.

The sendHostCmd() function sends the packet bytes using the UART or SPI protocol according to the  $\text{serialInit}()$  initialization function. This function also manages the GPIO signals used to regulate the flow control before starting the communication (see the figures in *[Section 7.5: Physical level protocol](#page-45-0)*).

Every RF4CE command returns a 4-byte response that indicates the command result. The waitRspCmd() function waits for the result from the coprocessor and returns the value to the application.

A library for STM32F devices that interface with the STM32W and RF4CE coprocessor firmware is provided as an example. The library and the associated demo are intended to be run on an MB525 board fitted with an STM32F103VET6 microcontroller, but can be customized and adapted to different boards and microcontrollers.

The *rf4ce\_cmds.c* file manages all the RF4CE commands from the host side, while the serial communication is managed by the *stm32\_sc.c* file.

The RF4CE API provided to the host is described in Document [5].

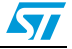

## <span id="page-48-0"></span>**7.8 RF4CE network coprocessor demo**

The software demo highlights the same functions as those described in *[Section 4](#page-21-0)* as well as how to work using an STM32W as the RF4CE network coprocessor.

The following boards are used to execute the demo:

- MB525 with STM32F103VET6 processor (host board)
- MB851 or MB954 with the STM32W108 processor (coprocessor board)

#### <span id="page-48-1"></span>**7.8.1 Building the firmware**

The firmware for the MB525 board can be built from the IAR Embedded Workbench sources, using the related IAR project file. Please note that the firmware on the host MCU will be built for the UART interface by default.

The firmware running on the coprocessor board is only provided prebuilt and can be found in the *prebuilt* directory.

#### <span id="page-48-2"></span>**7.8.2 Programming the firmware**

To program the STM32F firmware, you can use the IAR Embedded Workbench.

To program the STM32W prebuilt coprocessor firmware, please use the *stm32w\_flasher.exe* file and follow the instructions provided in *[Section 4.3](#page-22-1)*.

#### <span id="page-48-3"></span>**7.8.3 Setting up the boards**

To run the demo, additional wiring between the host and the RF4CE coprocessor is required. *[Table 21](#page-48-4)* provides information on the appropriate pins to connect on both boards. If you use the default firmware on the host, connect the pins marked 'Yes' in the UART column.

| <b>Signal</b>  | <b>Coprocessor board</b><br>P1 connector | <b>MB525 GPIO</b><br>connector | <b>UART</b> | <b>SPI</b> |
|----------------|------------------------------------------|--------------------------------|-------------|------------|
| nHWake         | 5                                        | <b>PE10</b>                    | Yes         | Yes        |
| nSWake         | 6                                        | <b>PE11</b>                    | Yes         | Yes        |
| nStop          | 10                                       | <b>PE12</b>                    | Yes         | Yes        |
| <b>MOSI</b>    | 7                                        | <b>PB15</b>                    | <b>No</b>   | Yes        |
| <b>MISO</b>    | 8                                        | <b>PB14</b>                    | <b>No</b>   | Yes        |
| <b>SCLK</b>    | 9                                        | <b>PB13</b>                    | <b>No</b>   | Yes        |
| nSSEL          | 11                                       | <b>PE13</b>                    | <b>No</b>   | Yes        |
| UART-RX        | 16                                       | PD <sub>5</sub>                | Yes         | <b>No</b>  |
| <b>UART-TX</b> | 15                                       | PD <sub>6</sub>                | Yes         | No         |
| <b>GND</b>     | 22                                       | <b>GND</b>                     | Yes         | Yes        |

<span id="page-48-4"></span>Table 21. **Table 21. Coprocessor board to MB525 connection with UART and SPI mode**

The demo uses the MB525 USART1 with settings as specified in *[Table 6](#page-23-0)*.

The LED3 on the MB525 is the "heartbeat" LED and it blinks every half second.

The LED1 is an application LED with the following meaning:

- **ON** demo configured as TARGET
- OFF demo configured as CONTROLLER, or UNCONFIGURED
- **BLINKING every half second**, the board is initialized as TARGET and executing the energy-scan and active-scan, to select the channel and the PANID, respectively
- **BLINKING every 100 msec,** the device is executing a Discovery&Pair procedure

An IAR project is provided to show the network coprocessor reference code for the host side.

See *[Section 4.4](#page-22-2)* for details on how to operate the demo.

# <span id="page-49-0"></span>**8 Reference documents**

- [1] ZigBee RF4CE Specification, ZigBee Alliance document 094945r00ZB, Version 1.00, March 17th, 2009.
- [2] ZigBee RF4CE: CERC Profile Specification, ZigBee Alliance document 094946r00ZB, March 17th, 2009.
- [3] High-Definition Multimedia Interface Specification, HDMI Licensing, LLC, Version 1.3a, 5 November 10, 2006.
- [4] STMicroelectronics, STM32W108HB datasheet, Doc ID 16252 Rev 3, December 2009
- [5] ST RF4CE API Reference Guide, HTML document
- [6] ZigBee RF4CE ZID Profile version 0.9, ZigBee Alliance document 105557r11cZB March 8th, 2011

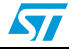

# <span id="page-50-0"></span>**9 Terms and definitions**

<span id="page-50-1"></span>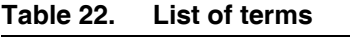

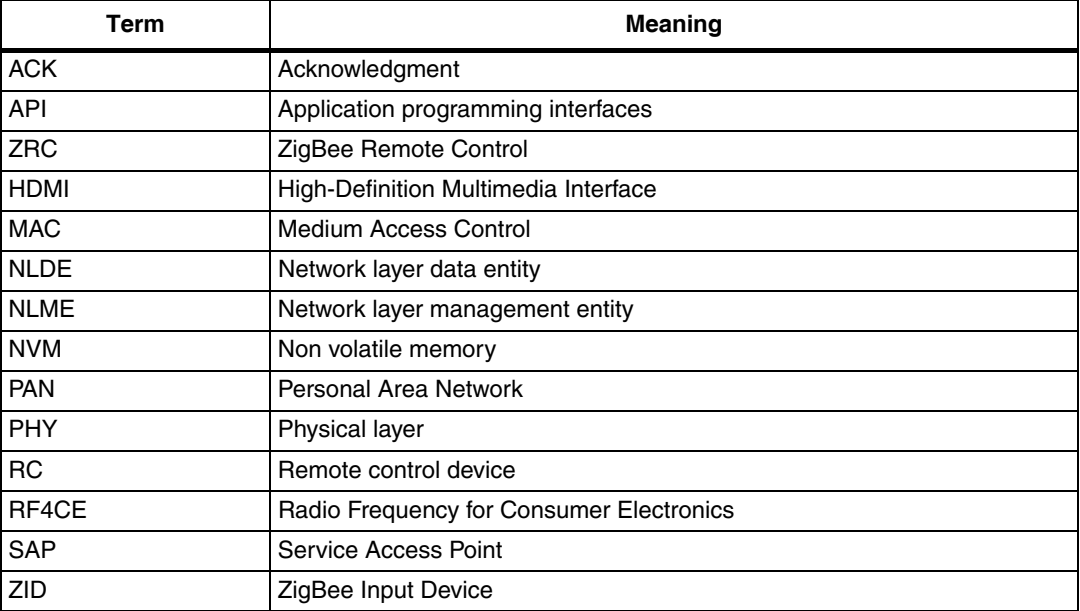

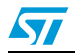

# <span id="page-51-0"></span>**10 Revision history**

#### <span id="page-51-1"></span>Table 23. **Document revision history**

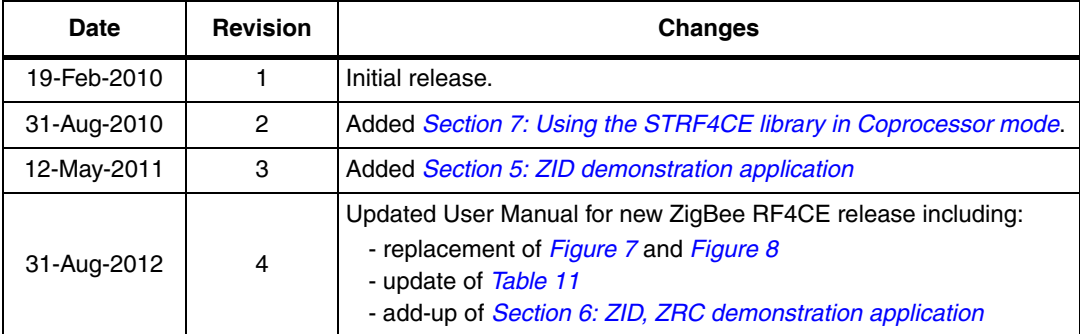

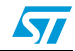

#### **Please Read Carefully:**

Information in this document is provided solely in connection with ST products. STMicroelectronics NV and its subsidiaries ("ST") reserve the right to make changes, corrections, modifications or improvements, to this document, and the products and services described herein at any time, without notice.

All ST products are sold pursuant to ST's terms and conditions of sale.

Purchasers are solely responsible for the choice, selection and use of the ST products and services described herein, and ST assumes no liability whatsoever relating to the choice, selection or use of the ST products and services described herein.

No license, express or implied, by estoppel or otherwise, to any intellectual property rights is granted under this document. If any part of this document refers to any third party products or services it shall not be deemed a license grant by ST for the use of such third party products or services, or any intellectual property contained therein or considered as a warranty covering the use in any manner whatsoever of such third party products or services or any intellectual property contained therein.

**UNLESS OTHERWISE SET FORTH IN ST'S TERMS AND CONDITIONS OF SALE ST DISCLAIMS ANY EXPRESS OR IMPLIED WARRANTY WITH RESPECT TO THE USE AND/OR SALE OF ST PRODUCTS INCLUDING WITHOUT LIMITATION IMPLIED WARRANTIES OF MERCHANTABILITY, FITNESS FOR A PARTICULAR PURPOSE (AND THEIR EQUIVALENTS UNDER THE LAWS OF ANY JURISDICTION), OR INFRINGEMENT OF ANY PATENT, COPYRIGHT OR OTHER INTELLECTUAL PROPERTY RIGHT.**

**UNLESS EXPRESSLY APPROVED IN WRITING BY TWO AUTHORIZED ST REPRESENTATIVES, ST PRODUCTS ARE NOT RECOMMENDED, AUTHORIZED OR WARRANTED FOR USE IN MILITARY, AIR CRAFT, SPACE, LIFE SAVING, OR LIFE SUSTAINING APPLICATIONS, NOR IN PRODUCTS OR SYSTEMS WHERE FAILURE OR MALFUNCTION MAY RESULT IN PERSONAL INJURY, DEATH, OR SEVERE PROPERTY OR ENVIRONMENTAL DAMAGE. ST PRODUCTS WHICH ARE NOT SPECIFIED AS "AUTOMOTIVE GRADE" MAY ONLY BE USED IN AUTOMOTIVE APPLICATIONS AT USER'S OWN RISK.**

Resale of ST products with provisions different from the statements and/or technical features set forth in this document shall immediately void any warranty granted by ST for the ST product or service described herein and shall not create or extend in any manner whatsoever, any liability of ST.

ST and the ST logo are trademarks or registered trademarks of ST in various countries.

Information in this document supersedes and replaces all information previously supplied.

The ST logo is a registered trademark of STMicroelectronics. All other names are the property of their respective owners.

© 2012 STMicroelectronics - All rights reserved

STMicroelectronics group of companies

Australia - Belgium - Brazil - Canada - China - Czech Republic - Finland - France - Germany - Hong Kong - India - Israel - Italy - Japan - Malaysia - Malta - Morocco - Philippines - Singapore - Spain - Sweden - Switzerland - United Kingdom - United States of America

**www.st.com**

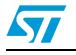

Doc ID 17097 Rev 4 53/53